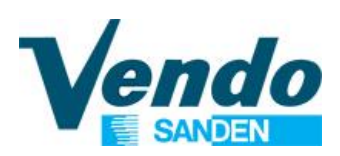

## **PROGRAMMING MANUAL**

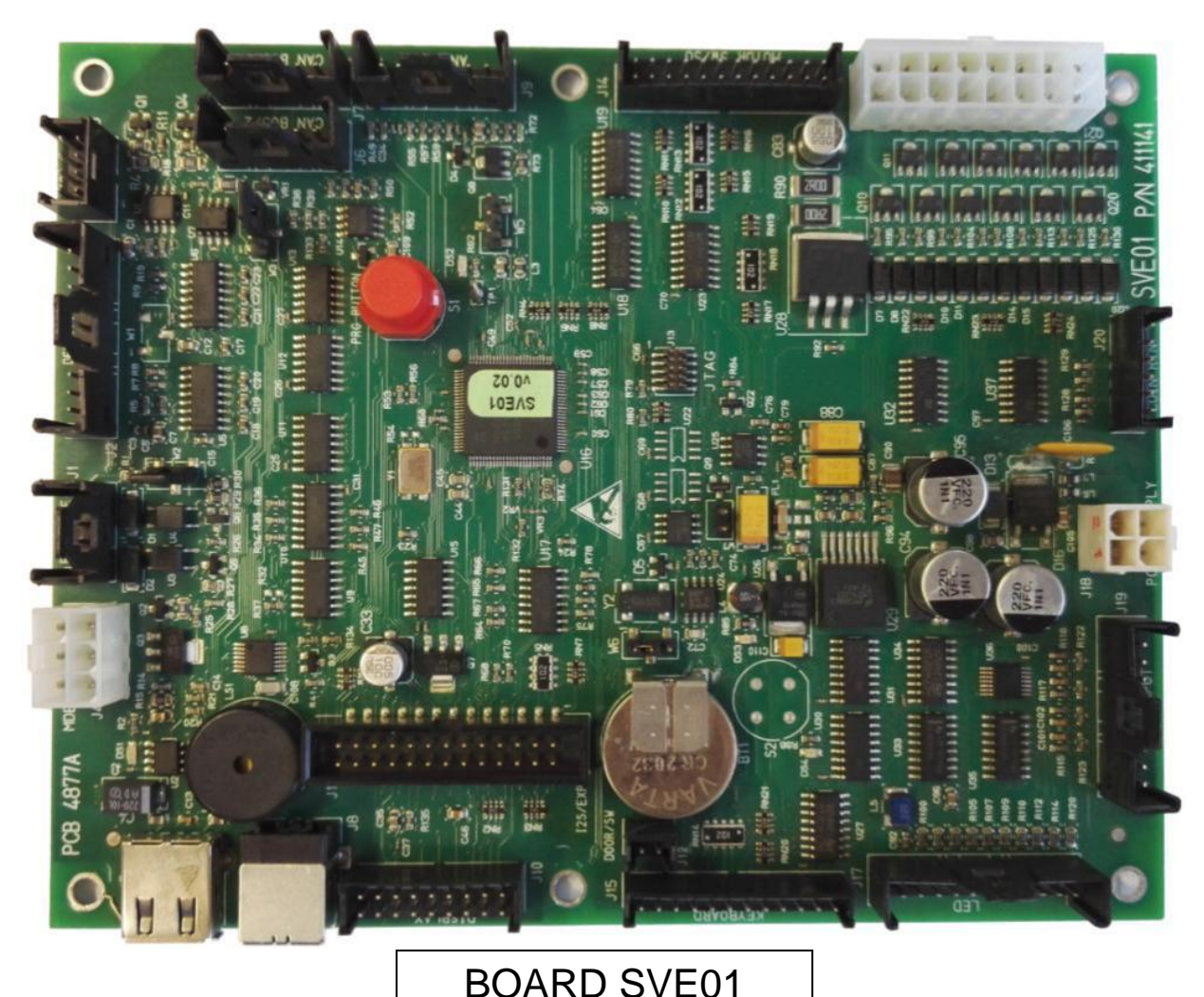

VENDING MACHINE

**SVE DL9 - SVE DL6 - SVE DV9 - SVE DV6 - SVE DC6 SVE DM9 - SVE DM6 SVE SDL - SVE SDX - SVE SD8 - SVE SD6 - SVE SC8 - SVE SC6 SVE SML - SVE SMX - SVE SM8 - SVE SM6 SVE EV8**

**SVE SSX - SVE SS8 - SVE SS6 - SVE EVS**

- Design Line

Master/ Slave VERSION

 $C \in$ 

SandenVendo Europe S.p.A. Regione Cavallino, 2 15030 Coniolo (AL) - ITALIA Tel.: +39 0142 335111 – Fax: +39 0142 562348 e-mail: marketing@sandenvendo.it website: www.sandenvendo.com

Revision: 09 Date: 10/07/2020 Code: 410738

#### **SandenVendo Italian Branch of Sanden International (Europe) Limited (SVI)**

Regione Cavallino, 2 15030 Coniolo (AL) Italy Tel.:+ 39 0142 335111 Fax.:+ 39 0142 562348 e-mail: marketing@sandenvendo.it www.sandenvendo.com

#### **SandenVendo German Branch of Sanden International (Europe) Limited (SVG)**

Kolberger Str.7 40599 Düsseldorf **Germany** Tel.: + 49 211 740390 Fax: + 49 211 7488541 e-mail: info@sandenvendo.de

#### **SandenVendo Spain, Sucursal en Espana of Sanden International (Europe) Limited (SVS)**

Poligono Industrial la Almeda C/. Sant Ferrán, no. 92 E-08940 Cornella (Barcelona) - Spain Tel. : +34 (0)93 4741555 Fax : +34 (0)93 4741842 e-mail: info@sandenvendo.es

#### **SandenVendo Benelux of Sanden International (Europe) Limited (SVB)**

Avenue A. Van Oss 1 - Boîte 21 1120 Bruxelles - Belgium Tel.: +32 (0)2 2682595 Fax :+32 (0)2 2682862 e-mail: info@sandenvendo.be

#### **For France:**

Jean-François Suteau: Tel: +33 6 67 38 43 26 ifsuteau@sandenvendo.be Michel Mirczewski: Tel: +33 6 11 01 67 65 mmirczewski@sandenvendo.be Philippe Mirczewski: Tel: +33 6 89 15 19 52 phmirczewski@sandenvendo.be Tel. +33 1 73 06 98 54 *SAV: 08 92 00 12 49* (1) numéro payant 0,34 cts la minute

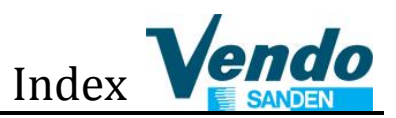

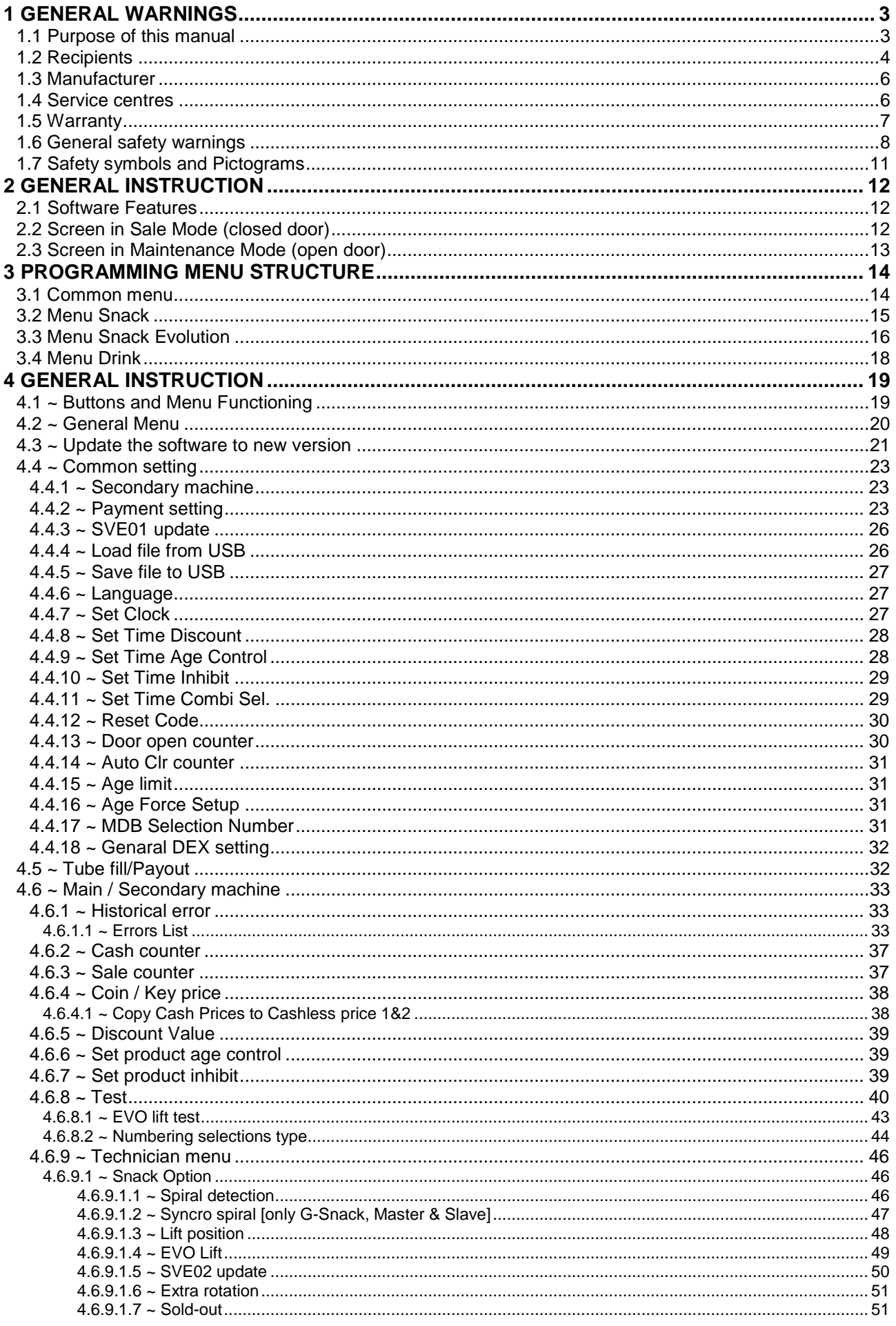

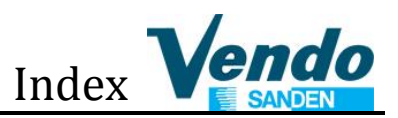

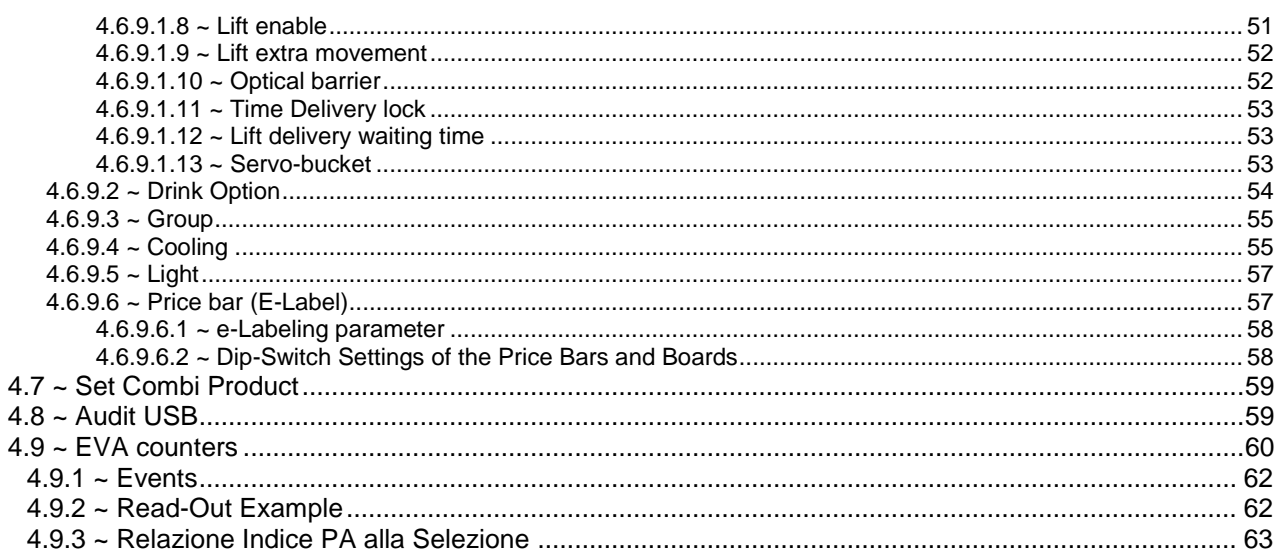

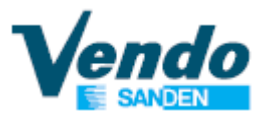

# **1 GENERAL WARNINGS**

## **1.1 Purpose of this manual**

**Bulle** Before proceeding to install and use the vending machine, it is necessary to read the contents of this manual.

This **manual is an integral part of the machine** and must therefore be kept intact and **available for the machine's entire productive life**.

Any other document sent by SandenVendo is to be attached to the manual to form a complete dossier of the automatic vending machine.

**A B** Caution: failure to follow the instructions contained in this manual may cause damage to the machine and/or injury to personnel.

Should this manual be **lost or damaged**, you may request a copy from the manufacturer: please enclose the serial number of your vending machine with your request.

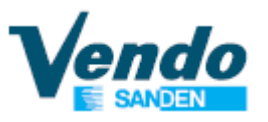

## **1.2 Recipients**

The manual contains the correct procedures for the *loading, use, routine / extraordinary maintenance and installation* of the Automatic Vending Machine.

This manual is addressed to personnel in charge of the loading, cleaning and routine maintenance of the machine ( **Operator**), to the end user of the vending machine (**User**) and to personnel in charge of installation, adjustment, extraordinary maintenance of the vending machine (**Maintenance Engineer / Skilled technician**).

## **User**

This automatic vending machine can be used by children aged from 8 years and above and persons with reduced physical, sensory or mental capabilities or lack of experience and knowledge provided they are under supervision or have been given instruction concerning the safe use of the appliance and to the understanding of the dangers inherent therein. Children shall not play with the appliance. Cleaning and maintenance to be performed by the user must not be carried out by children without supervision.

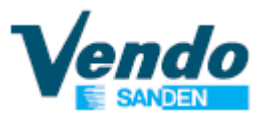

## **Operator**

The intervention of the operator on the vending machines is only intended for the loading and routine cleaning operations to be carried out in accessible areas with the sole use of the door opening key, and without the use of other tools.

## **Maintenance Engineer / Skilled technician**

The intervention of the maintenance engineer is required for all operations that require the use of tools for access to potentially hazardous areas, the installation of the vending machine, the startup and the programming of the functions.

 $\mathbb{F}$  The maintenance technician must be previously trained and instructed on the interventions to be carried out on the vending machine and limit them to what is within his competence.

It is the responsibility of the purchaser to make sure that the maintenance personnel are trained and aware of all the information and instructions indicated in the manual.

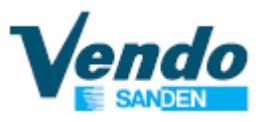

## **1.3 Manufacturer**

SandenVendo Europe in Europe has been making significant advancements in the vending industry for many decades and is a powerful partner for excellence in quality, reliability and service.

SandenVendo Europe are a "one-stop shop supplier", offering a wide variety of vending equipment for hot and cold beverages, snacks and ice cream, but also related products such as sophisticated payment systems and premium coolers.

## **1.4 Service centres**

Any technical problems that may occur can be resolved by consulting this manual; in the event of anomalies or malfunctions that cannot be resolved, contact the Service Centres at the numbers shown on the inside cover.

In case of a call it is good to know how to indicate the data reported on the vending machine serial plate.

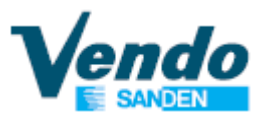

## **1.5 Warranty**

The Warranty on the Vending Machine components, starting from the date shown on the delivery note, is for 12 months.

The warranty includes exclusively the parts replaced, with labour excluded.

Shipping cost of machines, defective parts and spare parts are always at the customer's expense.

**The Warranty does not include**, damages to the vending machine caused by:

- Transport and/or handling
- Operator errors
- Lack of maintenance as explained in this manual
- Failures and/or breakages not due to the malfunction of the vending machine
- Damage which may be caused, directly or indirectly, by persons, things or animals
- Damage deriving from labour linked with the installation, connection to the main supplies.
- Improper use of the machine.

The manufacturer's responsibility is confined to the correct use of the machine, in the limits indicated in this manual.

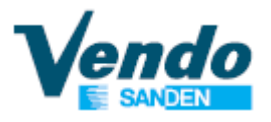

"**SandenVendo Europe S.p.A**" declines all responsibility for any damages caused to persons and/or things as the result of:

- Incorrect installation
- Use of non-original spare parts
- Execution of changes unforeseen / unauthorized by the manufacturer
- Improper use of the machine

- Connection to inadequate supply systems and not in conformity with the regulations in force.

# **1.6 General safety warnings**

- **I** Carefully **read the manual** before starting or loading the vending machine.
- The vending machine is constructed in a workmanlike manner. Its service life, electrical and mechanical reliability will be more efficient if it will be used correctly and regular maintenance will be carried out.
- This machine is not suitable for outside installation.
- This machine is not suitable for installation in areas where water jets are used.
- **Protect the vending machine against weather** conditions.
- Never position the vending machine in direct sunlight.

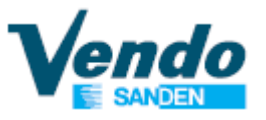

- To prevent hazards due to appliance instability, secure it according to the instructions.
- Install the appliance so that the electrical plug can be easily accessed afterwards.
- The use of adapters, multiple sockets and/or extensions is forbidden.
- Use a differentiated protection system.
- **If the power cable is damaged, it must be** replaced by the manufacturer or by one of its technical support personnel or by a qualified electrician.
- Only maintenance technicians should remove the protective covers.
- Always read the programming manual before operating the electronic board settings
- Use only spare parts authorized by the manufacturer
- Original instruction in Italian.

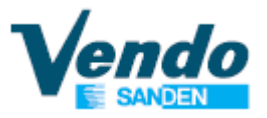

The images and illustrations in this document are solely indicative. **SandenVendo Europe S.p.A.** recalls that the technical data and performance of the products can change without prior notice.

"**SandenVendo Europe S.p.A.**". reserves the right to make changes to their vending machines without prior notice; moreover they declare that the automatic vending machines listed in this manual are in conformity with the following directives: **2006/42/EC** (CE markings) and **2004/1935/EC**.

**"SandenVendo Europe S.p.A."** assumes no liability for the correctness of the contents or damages caused through the use of this manual.

**"SandenVendo Europe S.p.A."** reserves the right to make changes to this manual without prior notice.

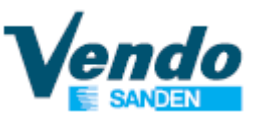

## **1.7 Safety symbols and Pictograms**

The SandenVendo automatic vending machines have a series of warning signs to make the user aware of the dangers that exist when handling the vending machine.

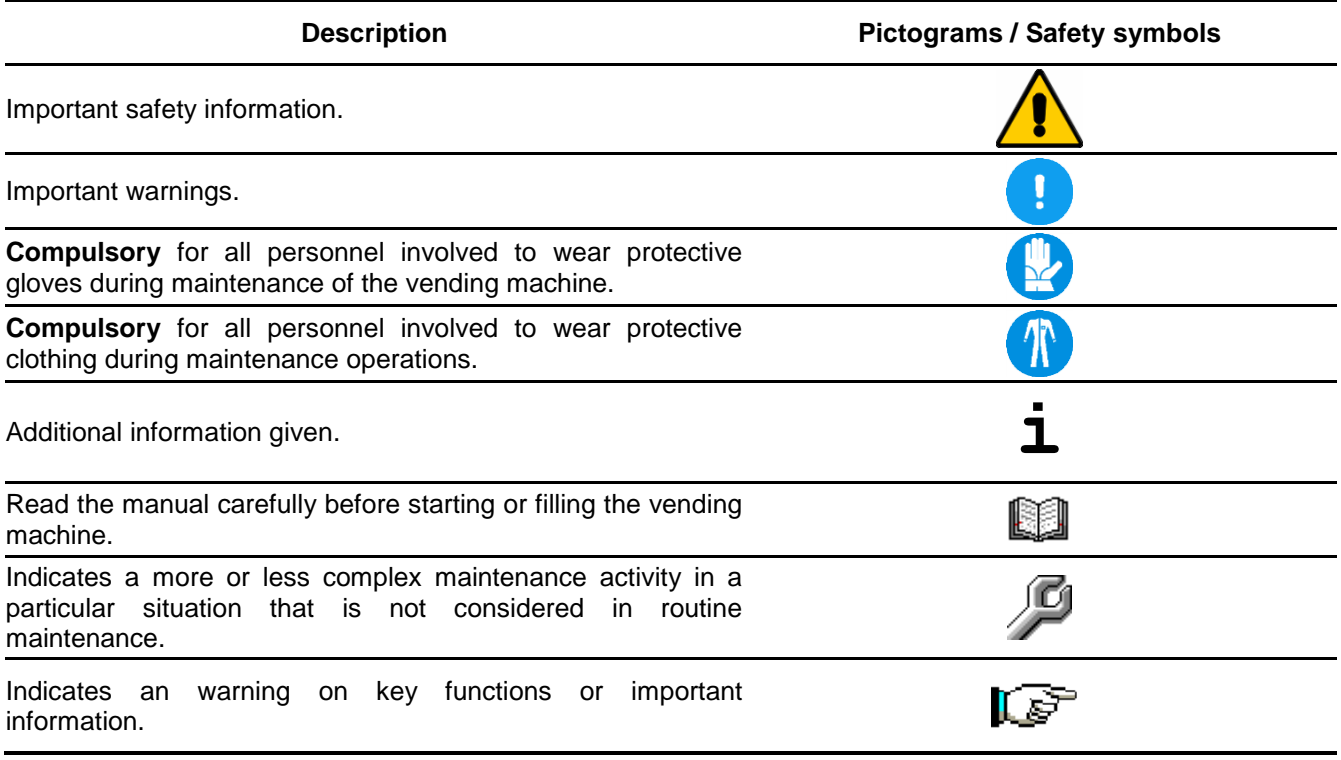

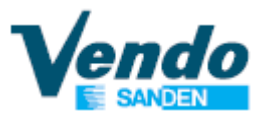

## **2 GENERAL INSTRUCTION 2.1 Software Features**

Service programming routine Credit Accumulation Interface with payment system Interface with Client and management of vend process Emptying tubes manually Filling tubes manually Audit functions Interface display Interface keyboard Payment system USB port to update master & slave software Possibility to have programming and sales messages in many languages Possibility to test all devices inside the machine Possibility to set the HACCP

## **2.2 Screen in Sale Mode (closed door)**

»The display screen is divided into different areas where different information will appear as shown below:

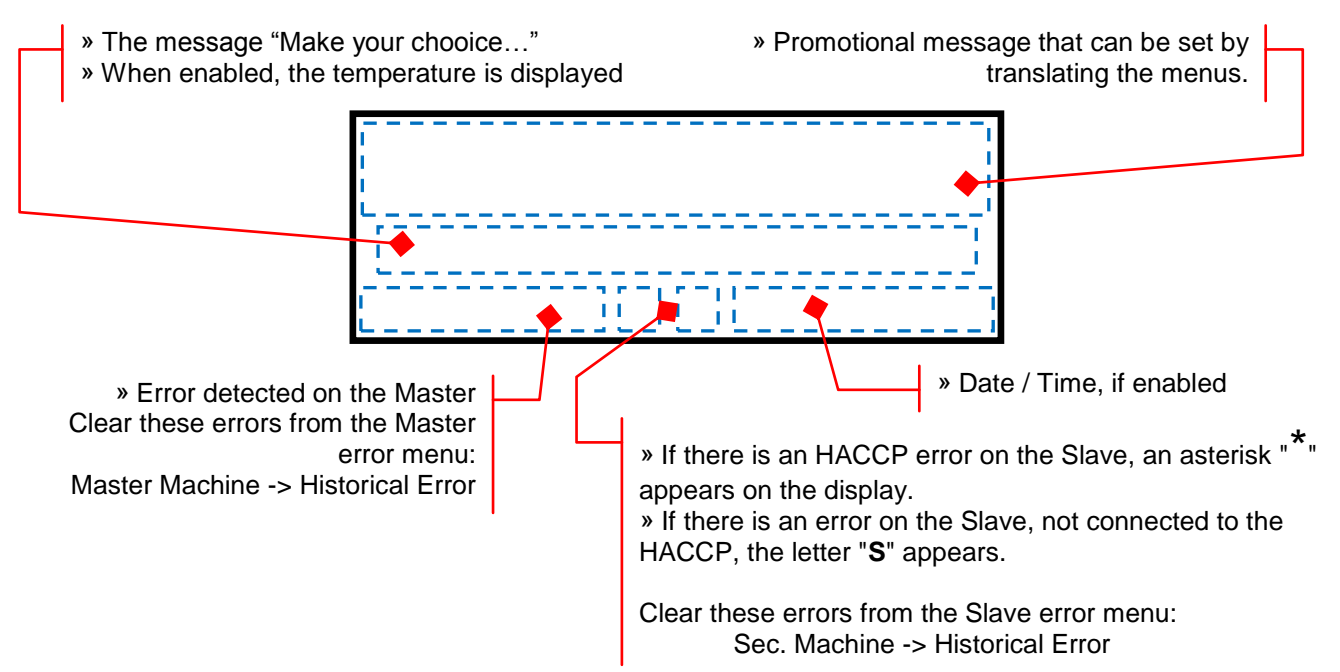

» By pressing the selection buttons, the areas of the display are divided as follows:

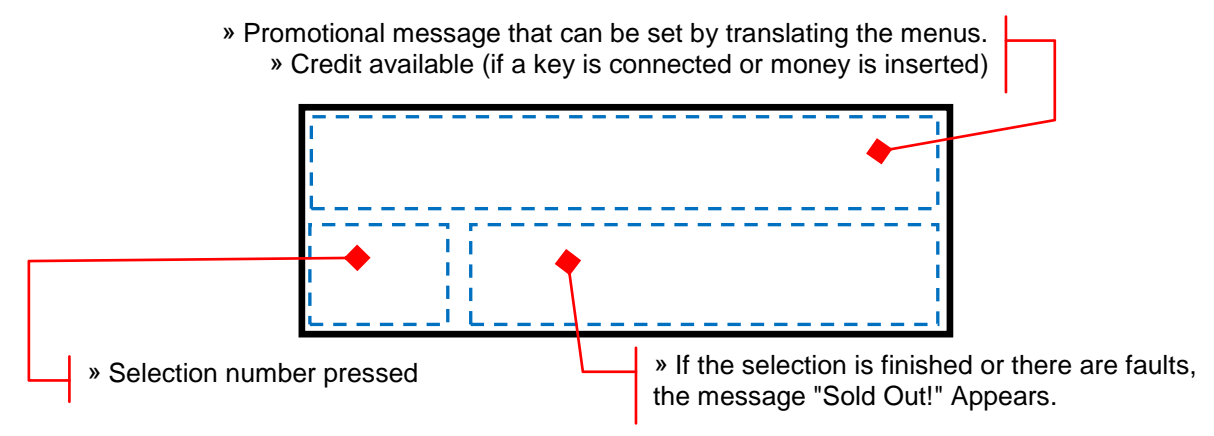

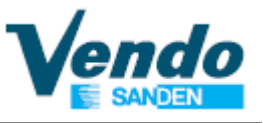

»If no credit has been entered, or a key, the price of the selection is shown on the display:

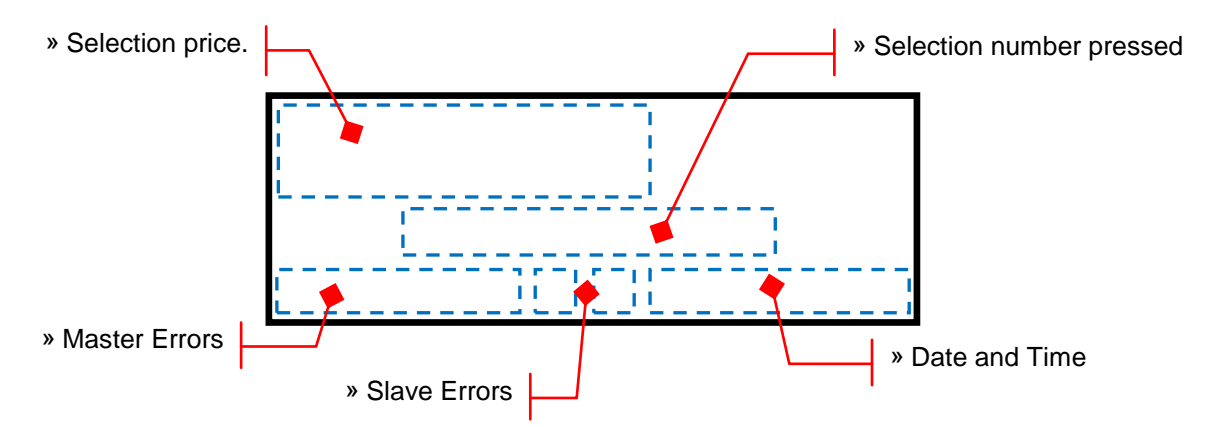

» Closing the door, or activating the safety switch, the display will show a screen with the message "Machine initialization PLEASE WAIT".

» If the initialization is not successful, a screen will be displayed with the error detected and the message" OUT OF ORDER ".

## **2.3 Screen in Maintenance Mode (open door)**

On Design Line models, the safety micro switches are no longer activated by the glass door but by the extraction / insertion of the drawer.

» By opening the drawer, or removing the blue key from the safety switch, the display will show in sequence the screens with the following information:

- Versione Software
- Data Compilazione Software
- Matricola Scheda SVE01
- General total cash (Master e Slave)
- General resettable cash (Master e Slave)
- General total counter (Slave)
- General resettable counter (Slave)
- Total bills value
- Resettable bills value
- Total cash tubes value
- Resettable cash tubes
- Total cash box value
- Resettable cash box value
- Total cash dispensed value
- Resettable cash dispensed value
- Total cashless value 1 e 2
- Resettable cashless value 1 e 2
- Total cashless sale 1 e 2
- Resettable cashless sale 1 e 2

*\* Some of the items will be displayed only if enabled within their respective menus.*

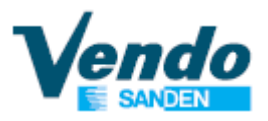

## **3 PROGRAMMING MENU STRUCTURE**

#### **3.1 Common menu**

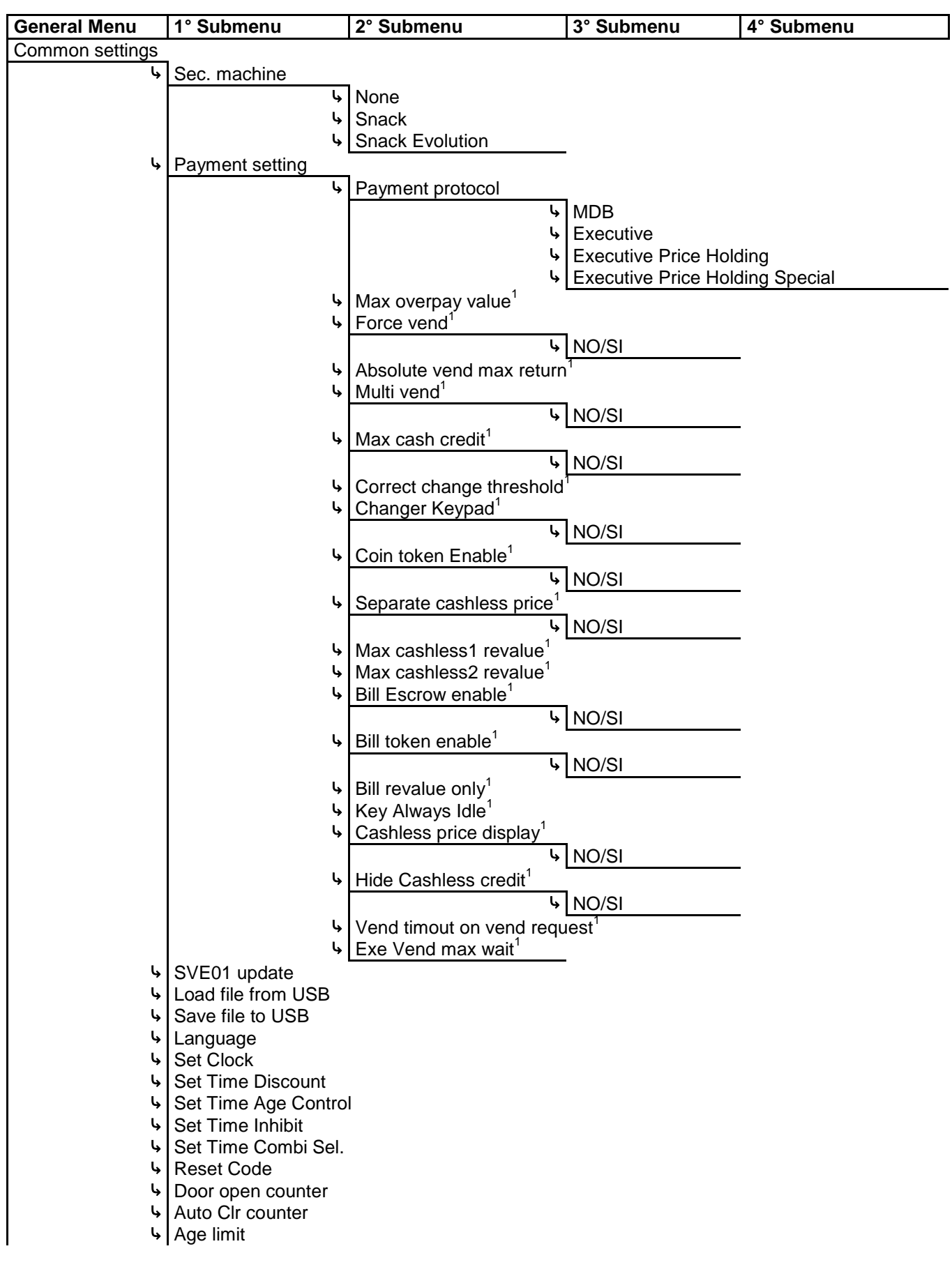

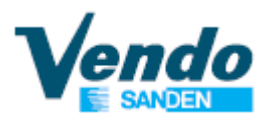

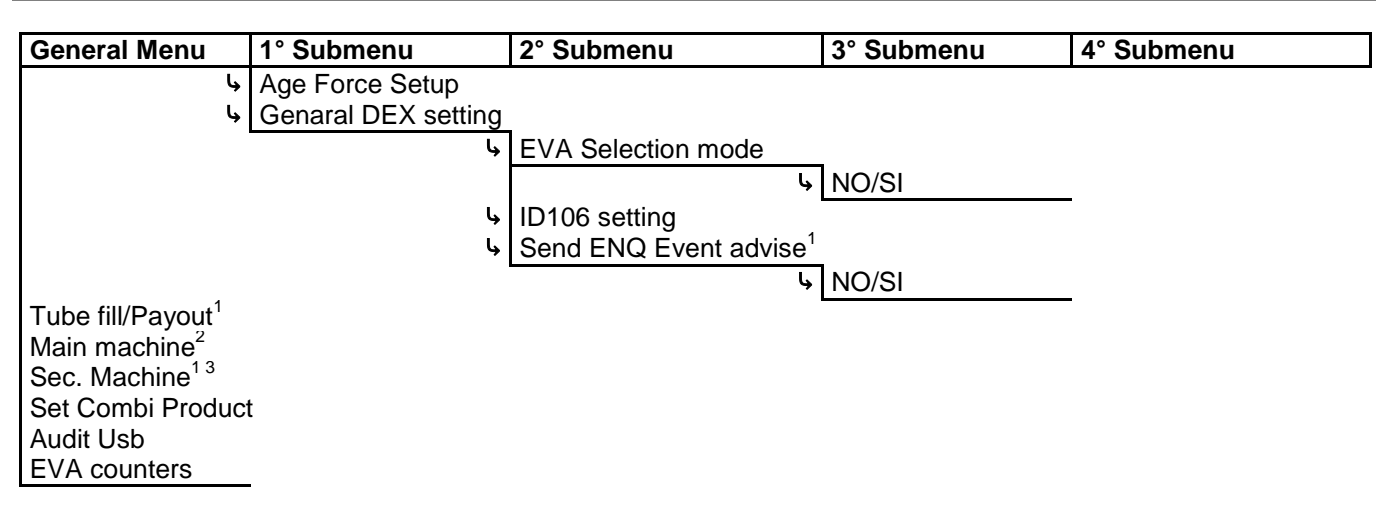

*<sup>1</sup> Menu visible only if enabled*

*<sup>2</sup> Menu that change according to the type of Master vending machine (Snack / Snack Evolution / Drink)*

*<sup>3</sup> Menu that change according to the type of Slave vending machine (Snack / Snack Evolution)*

#### **3.2 Menu Snack**

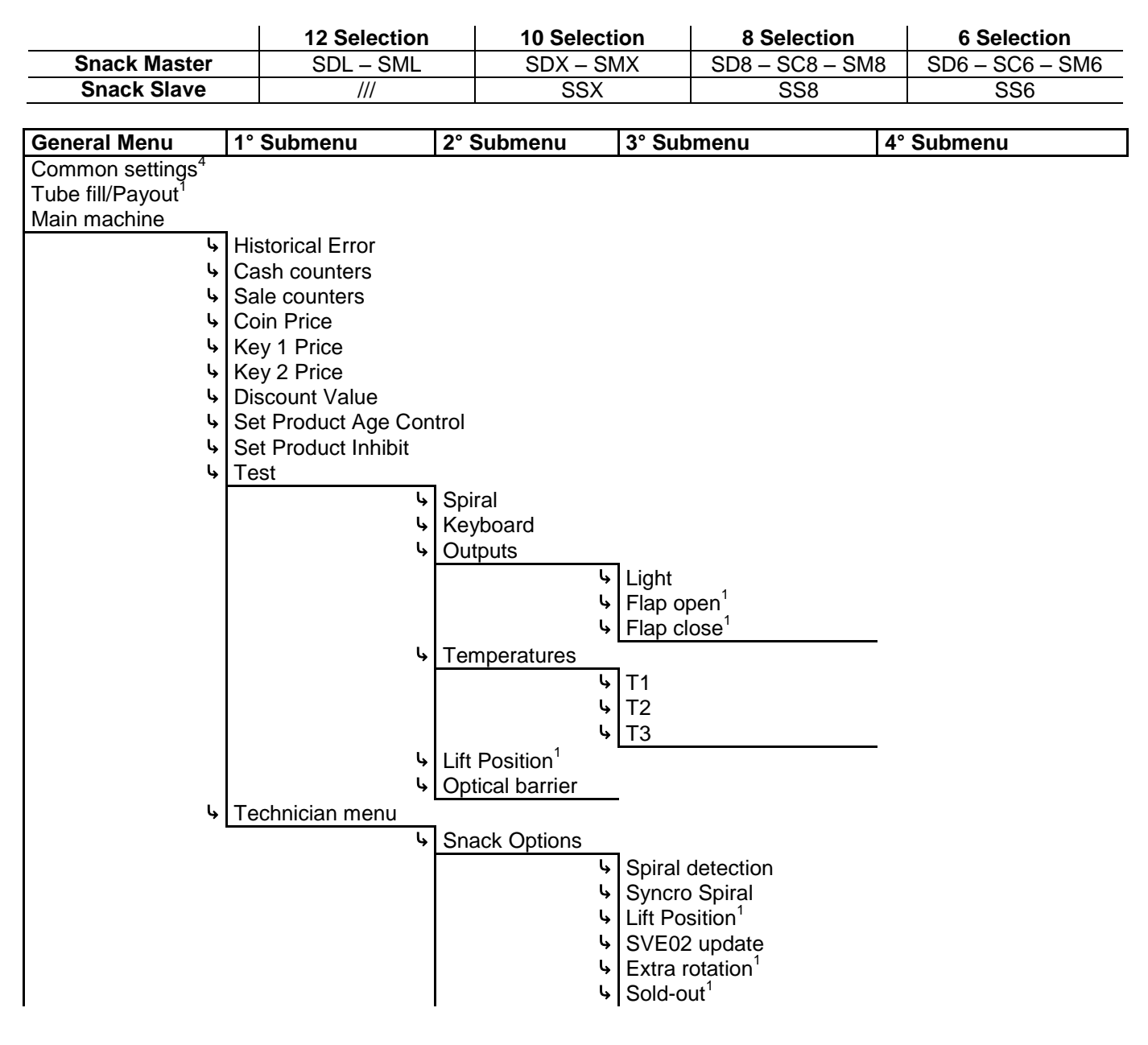

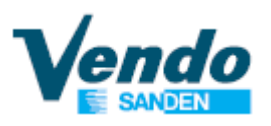

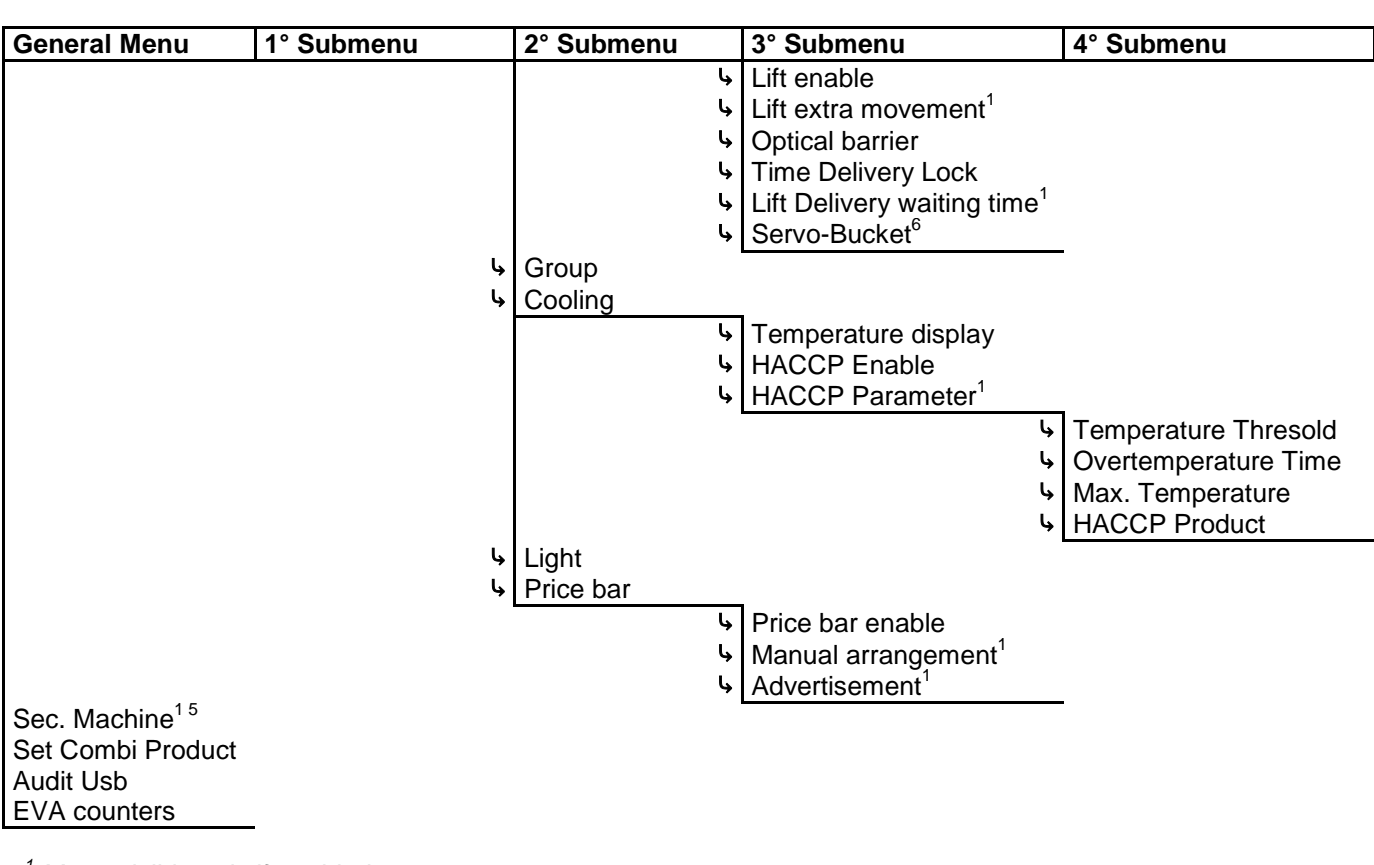

*<sup>1</sup> Menu visible only if enabled*

*<sup>4</sup> Common menus for all the models (see paragraph 3.1)*

*5 The Slave menus are same as the Master menus (Snack and/or Snack Evolution)*

*6 This menu is visible on li on model with 12 selection (SDL - SML)*

#### **3.3 Menu Snack Evolution**

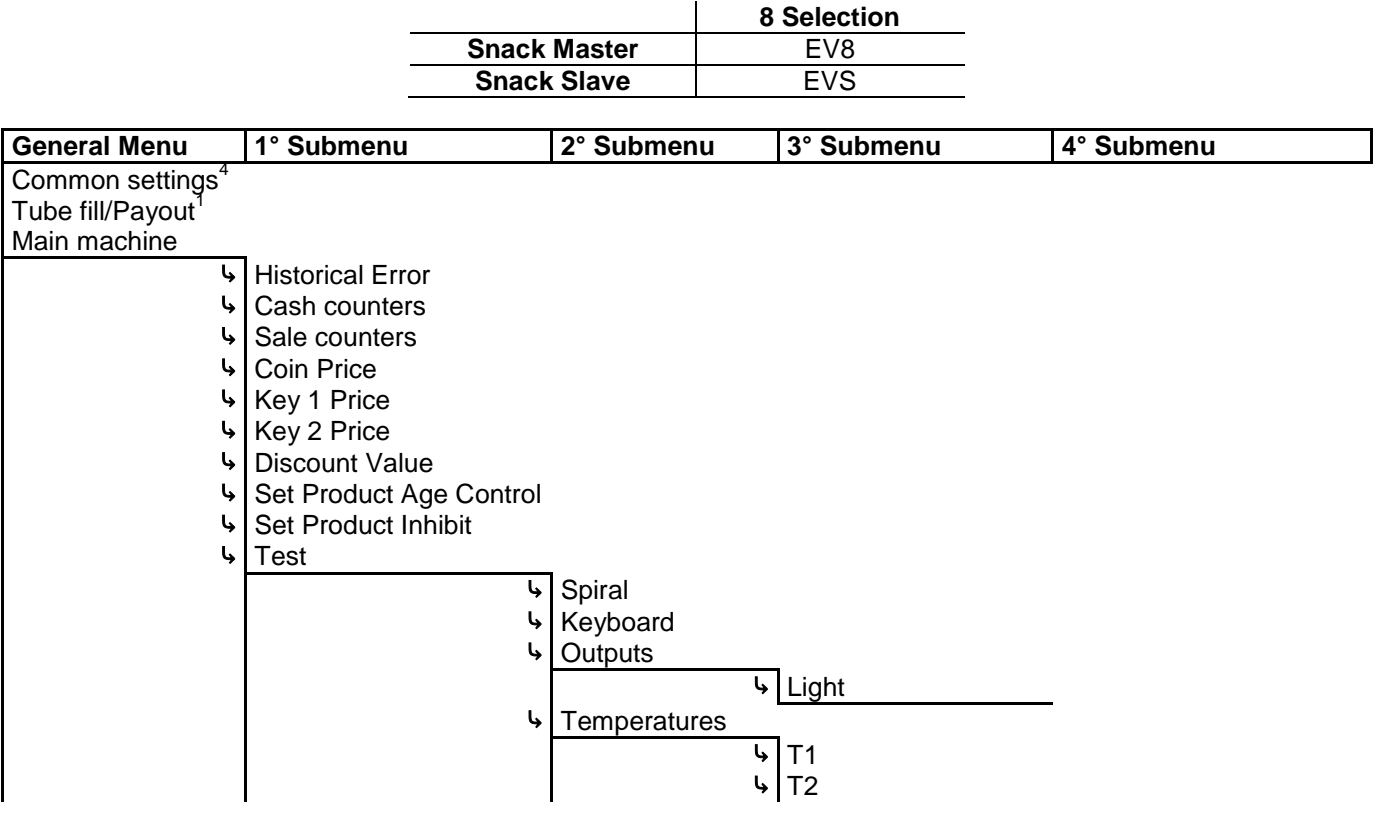

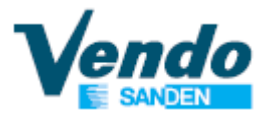

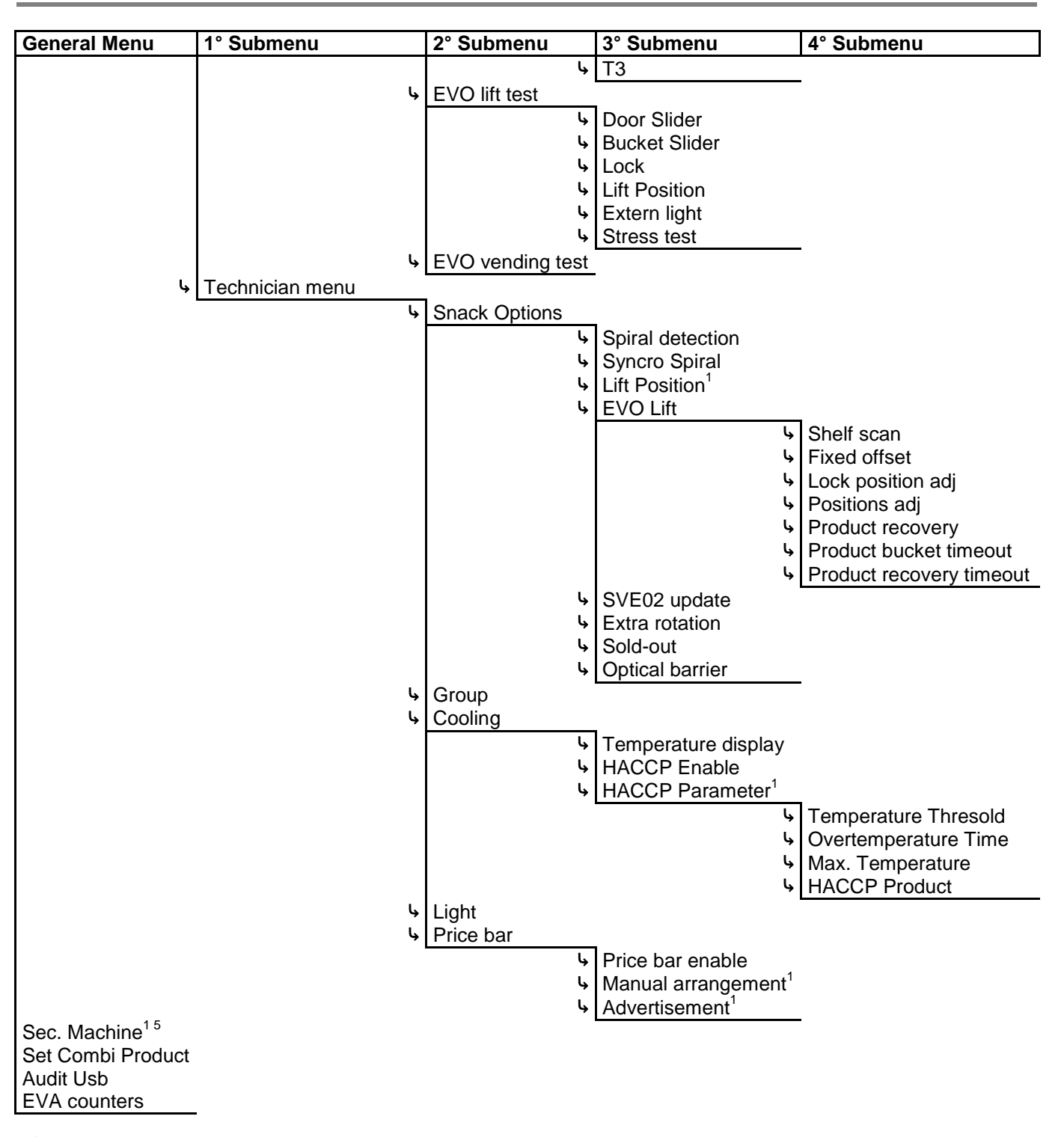

*<sup>1</sup> Menu visible only if enabled*

*<sup>4</sup> Common menus for all the models (see paragraph 3.1)*

*5 The Slave menus are same as the Master menus (Snack and/or Snack Evolution)*

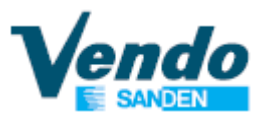

#### **3.4 Menu Drink**

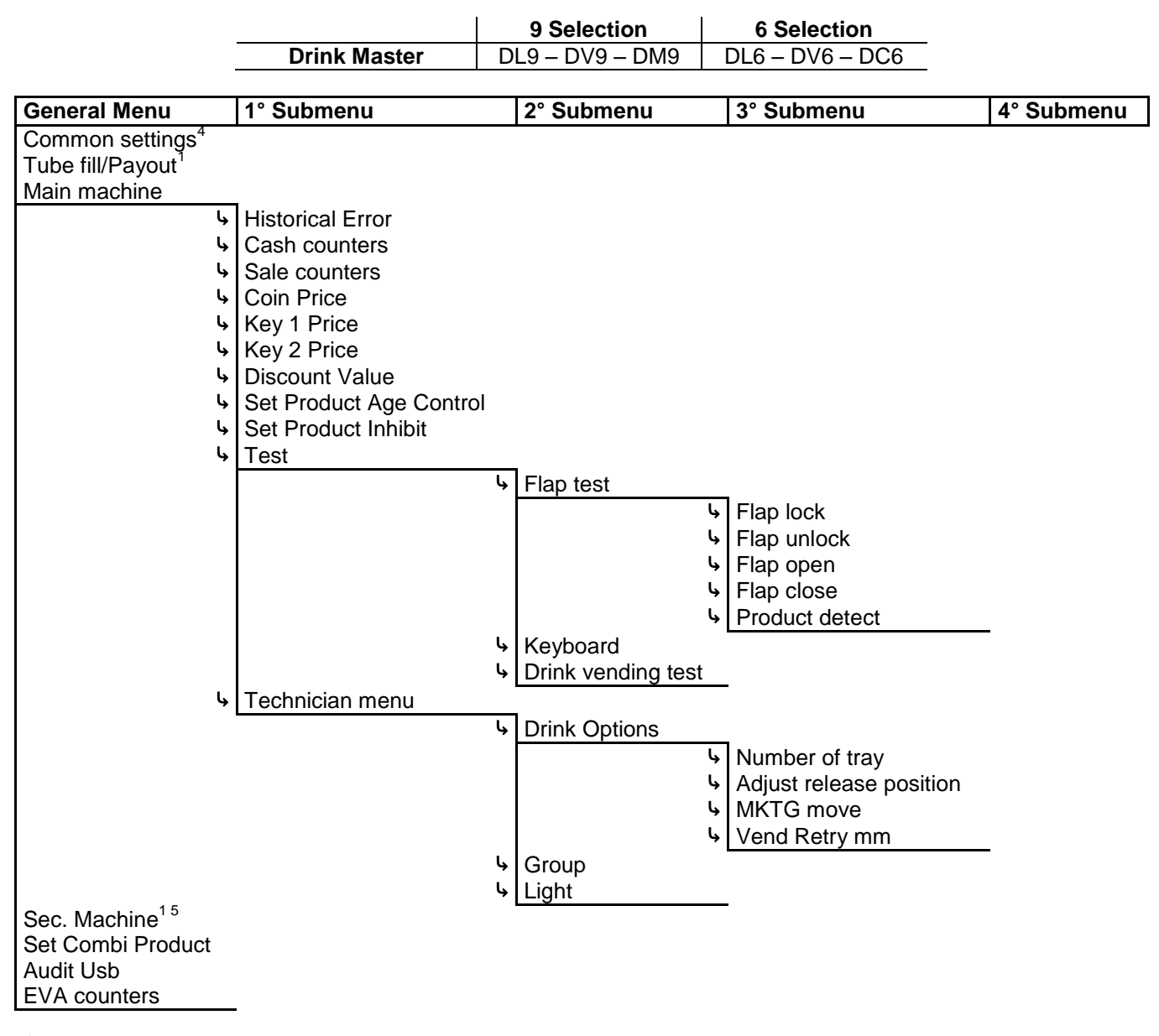

*<sup>1</sup> Menu visible only if enabled*

*<sup>4</sup> Common menus for all the models (see paragraph 3.1)*

*5 The Slave menus are same as the Master menus (Snack and/or Snack Evolution)*

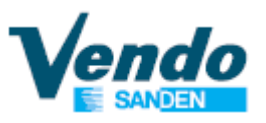

## **4 GENERAL INSTRUCTION**

#### **4.1 ~ Buttons and Menu Functioning**

=

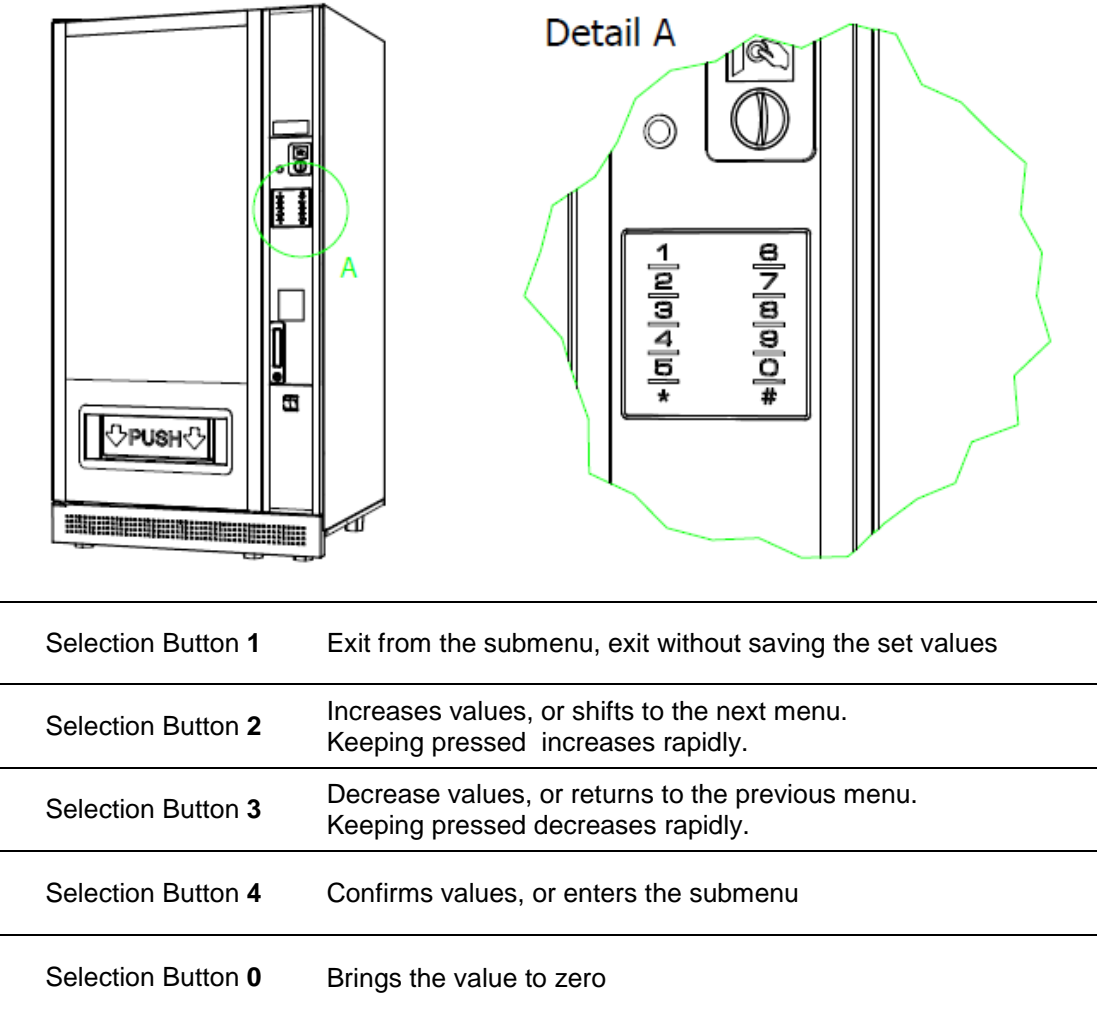

Button  $\begin{array}{|c|c|c|c|c|c|}\n\hline\n2 & \text{and} & 3 & \text{to scroll thought the menus, the button} & 2 & \text{for the next menu and the button} & 3\n\hline\n\end{array}$ for the previous one.

To turn back to the previous menu (without saving the changes) press the button . To enter into the selected submenu and/or to confirm the new value press the button **4 1**

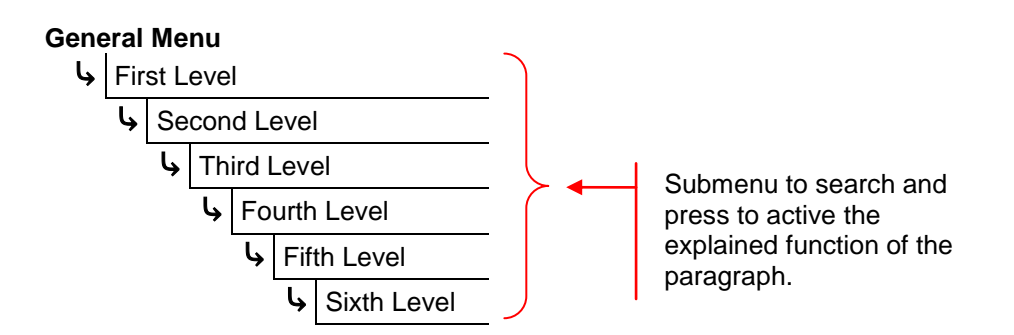

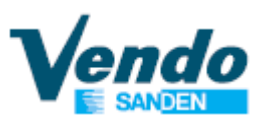

#### **4.2 ~ General Menu**

» The programming menu of the vending machine is accessed by pressing the red button on the SVE01 board.

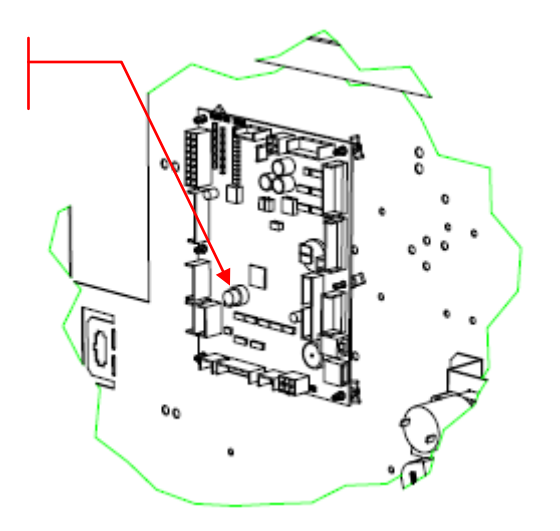

After pressing the programming button, the display shows the programming menu.

#### **General Menu**

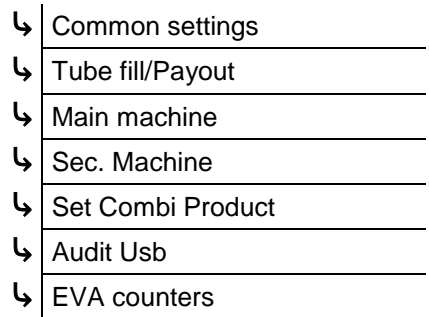

Some menus require a Password to access.

Password: **4 – 2 – 3 – 1 – 4**

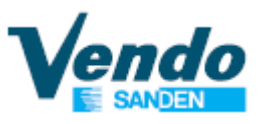

#### **4.3 ~ Update the software to new version**

When the vending machine has an old software version installed, i.e. the versions that do not control the connection between the Master models and the Slave models, it is necessary to update it, using the following procedure.

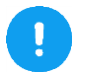

To update the vending machine you need the new software version (the default languages of the software is English) loaded onto a formatted USB stick.

- Open the door, and pull out the drawer.
- Press the programming button on the SVE01 board;
- Enter in technician menu by entering the password **4-2-3-1-4**;
- Do the "Save file to USB": this procedure is necessary because it save the language file.

**General Menu** ⤷ 11 Technician menu 08 Save file to USB

- Connect the USB KEY with the new software version and then do the "SVE01 Update".

#### **General Menu**

⤷ 11 Technician menu 04 SVE01 Update

Now the machine does the software update and when the software is updated to the new version, the machine will prompt you designate the machine type.

You have to **press** for **Snack**, for **Drink**, for **Coffee**, for **Snack Evolution** (EV8), for load a **backup**.

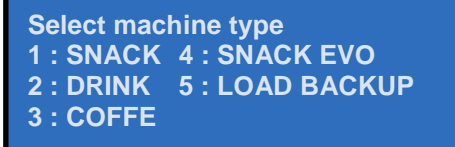

- If you choose the option "4: LOAD BACKUP" you can load a full backup of the vending machine model, for use with cloning other machines of the same type.

**WARNING**: Use the backup of the right vending machine model. (i.e. the backup of the Snack model works only with a Snack vending machine)

After the loading of the backup the vending machine is ready to use with all parameters of the original vending machine.

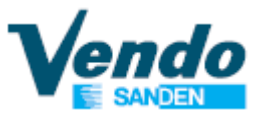

- After you have choose the model the display shows the following screen which show you the selected model (SNACK, DRINK , COFFEE and SNACK EVO).

Press button  $\begin{bmatrix} 4 \\ 4 \end{bmatrix}$  to activate the automatically reset to the factory parameter or the button  $\begin{bmatrix} 1 \\ 1 \end{bmatrix}$  to return to the previously screen.

**Machine selected -> XXXX**

**All data will be reset to factory default Press 4 to continue or 1 to go back**

- After the erasing of data the vending machine will ask you to choose between the "European" version (i.e. the degrees in Celsius and the European daylight saving time) or "USA" (i.e. the degrees in Fahrenheit and the American daylight saving time).

> Select USA EUROPE 1: Celsius Dailight saving time EU 2: Fahrenheit Dailight saving time USA

- Finally you will need to set the numbering type of the selections. See the paragraph "4.6.8.2 ~ Numbering selections type" on page 44 for explanation.

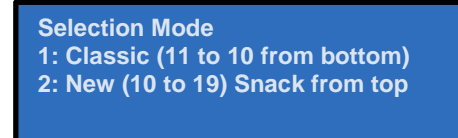

- After the guided installation, previously described, you will have to set all the parameters of the vending machine (only if you don't have used a backup file):

- Set the language (if different form the standard) as shown on page 27;

Snack Model:

- Perform spirals detection process as shown on page 46;
- Set payment system as shown on page 23;
- Set price as shown on page 38;
- Set the lift parameters (if lift is used) as shown on page 51;

#### Drink Model:

- Set the number of tray as shown on page 54;
- Set payment system as shown on page 23;
- Set price as shown on page 38;

#### Snack Evolution Model:

- Perform spirals detection process as shown on page 46;
- Perform a shelf scan process as shown on page 49;
- Set Lock position if necessary as shown on page 49;
- Set payment system as shown on page 23;
- Set price as shown on page 38;

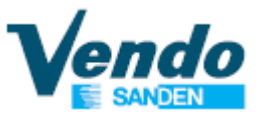

#### **4.4 ~ Common setting**

In this menu you can setup the parameters that are common with the Master and the Slave machine.

By pressing the button  $\blacksquare$ <sup>4</sup>  $\blacksquare$  on the menu "Common setting" prompt the display will show a screen that prompts you to enter the password.

> **General Menu** Password ⤷ Common Settings Sec.machine

To proceed, you must enter the password **4 - 2 - 3 - 1 - 4**

If you insert a wrong password the display turns back to the general menu.

If the password has been entered correctly the display shows the first protected menu "**Sec. machine**".

#### **4.4.1 ~ Secondary machine**

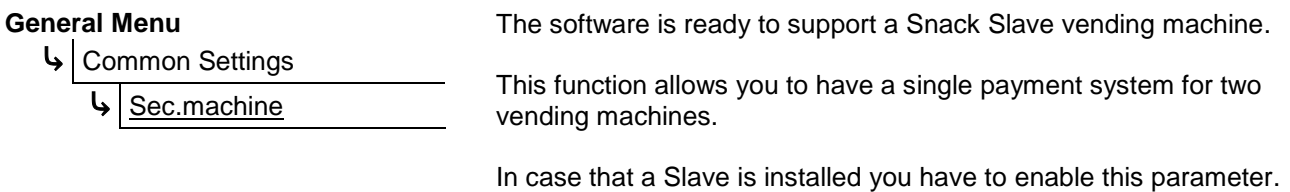

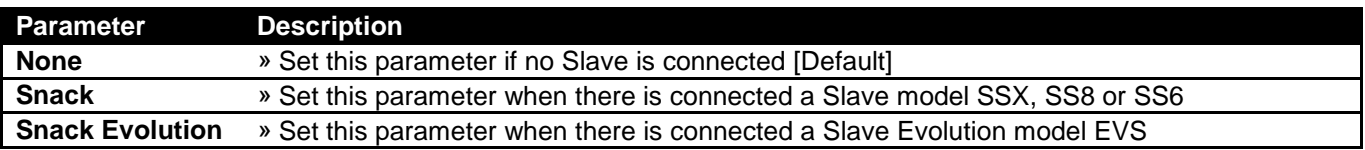

Depending on the type of Slave model enabled, various menus will be displayed / hidden.

#### **4.4.2 ~ Payment setting**

This menu allows you to set all parameters of the payment systems.

#### **General Menu**

⤷ Common Settings

⤷ Payment setting

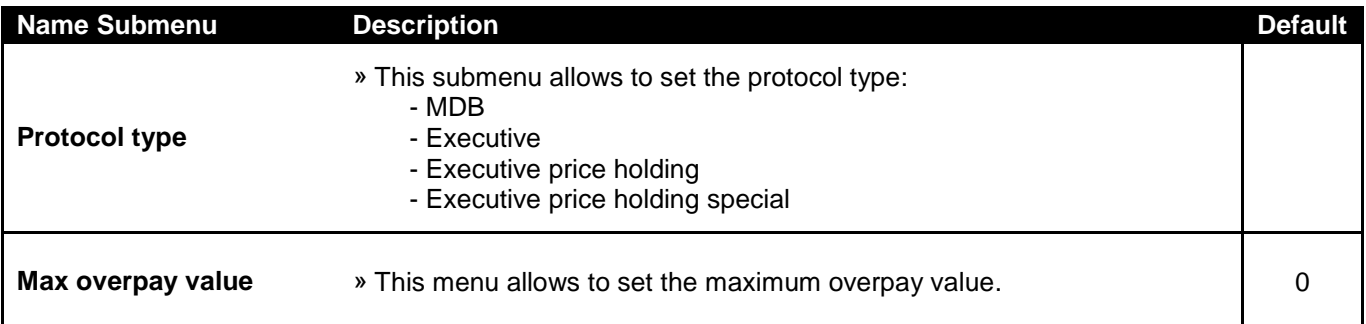

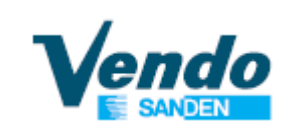

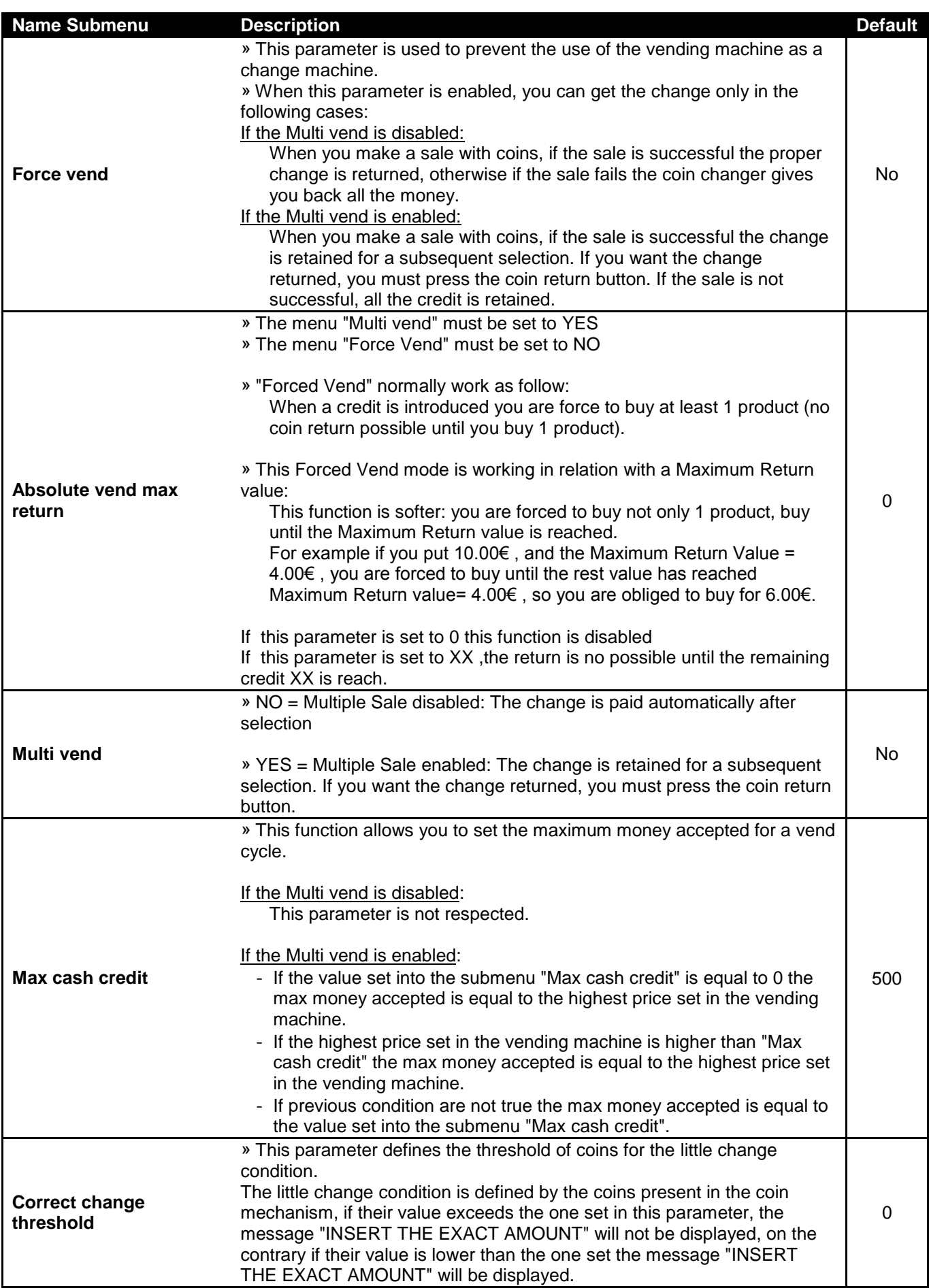

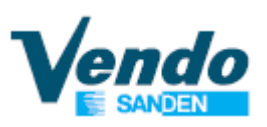

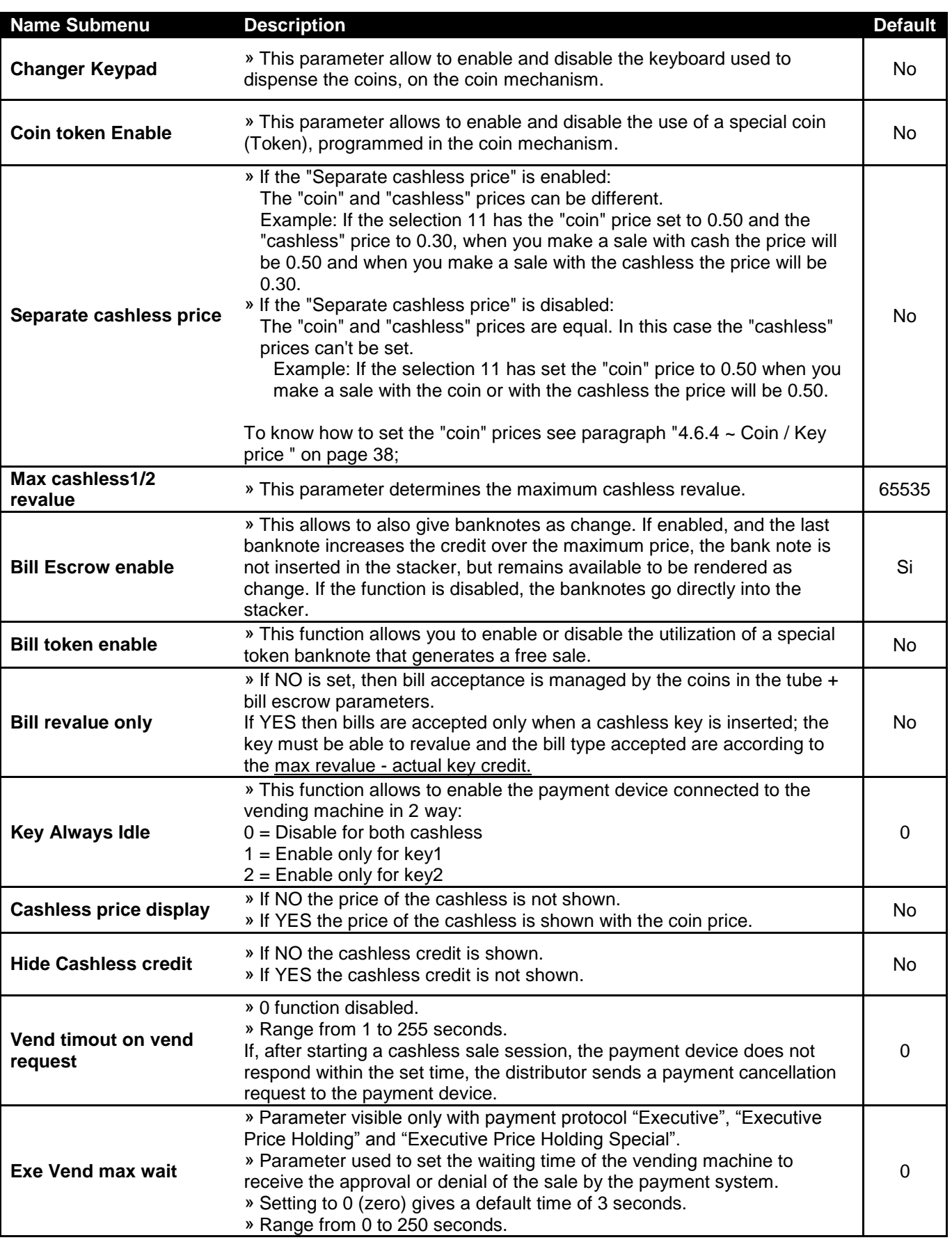

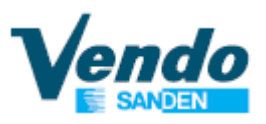

#### **4.4.3 ~ SVE01 update**

#### **General Menu**

⤷ Common settings

SVE01 update

It is possible to update the software of SVE01 using a USB key.

Pressing  $\blacksquare$ <sup>4</sup> the word "Continue ?" will appear on the display, press  $\blacksquare$ <sup>4</sup> again to view the files within the USB stick.

Use the buttons  $\mathbb{Z}^2$  and  $\mathbb{Z}^3$  to scroll through the files/folders on the USB key to find the file "SVE01.bin".

The folders are indicated by a slash "/".

Press the button  $\blacksquare$ <sup>4</sup> to enter a folder or to confirm the file to use for the update.

To return to the previous folder you need to press the button **WE 4 W** when the display shows "/.."

The vending machine to confirm the correct board upgrade will emit a beep for about 4 seconds. In case of failure to update the board will issue 3 beeps in sequence.

If you need to update booth the board first update the SVE02 board then the SVE01 board.

See the paragraph "4.6.9.1.5 ~ SVE02 update" for the SVE02 board update instruction.

#### **4.4.4 ~ Load file from USB**

#### **General Menu**

⤷ Common settings

oad file from USB

To load a file you need to connect a USB, which contain the file of Language or backup, in the USB port on SVE01 controller (shown in figure):

Enter inside of menu "Load file from USB" to see on the display the files within your USB.

Scroll through your files until you find the file to be uploaded.

To load the file inside the machine press the button **4**

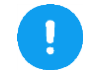

It is possible to load only the Languages file and the backup.

Note: The machine software allows you to upload one file at time, so if you need to load more than one is necessary to repeat the procedure "Load file form USB".

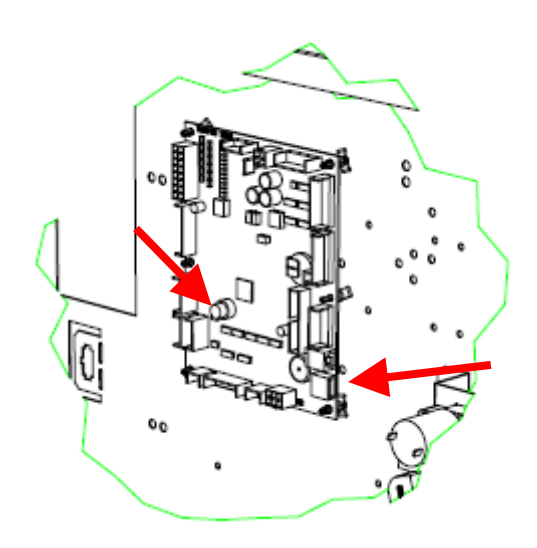

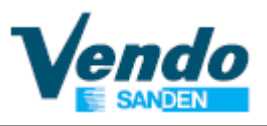

#### **4.4.5 ~ Save file to USB**

⤷ Common settings

Save file to USB

**General Menu** The vending machine can generate 2 files:

- The full backup file that contain all the operation parameters, the price and various settings
- The language file that contains all the display messages translated inside the board.

This function is very useful when it is necessary to replace a malfunctioning board, because it allows you to create a complete copy of the vending machine.

To save the file you need to connect a USB stick into the USB connector on SVE01 board.

By pressing the button  $\blacksquare$ <sup>4</sup> Inis function saves on the USB two files: the full backup of the machine and the language file.

#### **4.4.6 ~ Language**

**General Menu**

⤷ Common settings

anguage

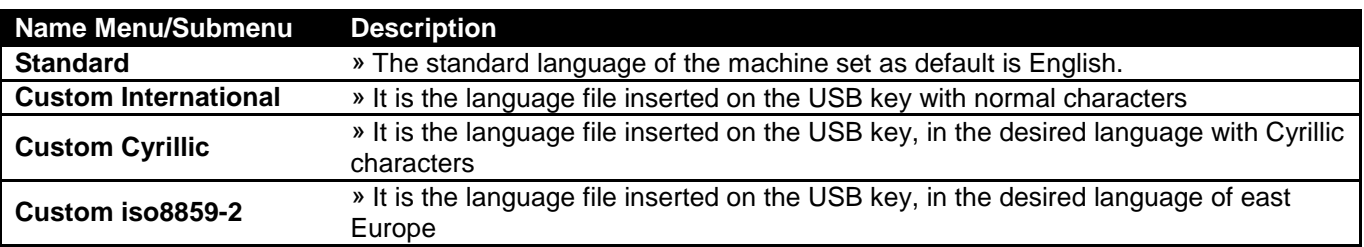

Note: To reset the default language (English) press the programming button on the SVE01 board while turning on the machine, and then confirm by pressing button  $\begin{bmatrix} 4 & 1 \end{bmatrix}$ .

To load the file from the USB follow the indication of the paragraph "4.4.4 ~ Load file from USB" at page 26.

#### **4.4.7 ~ Set Clock**

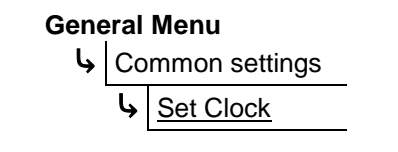

Within this menu you can set the time.

Press 4 **b** to enter, with button 2 and <sup>3</sup> choose between Year, Month, Date, Hour and Minutes. Use buttons  $\begin{array}{|c|c|c|c|c|}\n\hline\n2 & \text{and} & \text{3} & \text{to set the new values.}\n\hline\n\end{array}$ 

Confirm with button  $\begin{bmatrix} 4 \\ 4 \end{bmatrix}$  or exit without changing using button  $\begin{bmatrix} 1 \\ 1 \end{bmatrix}$ .

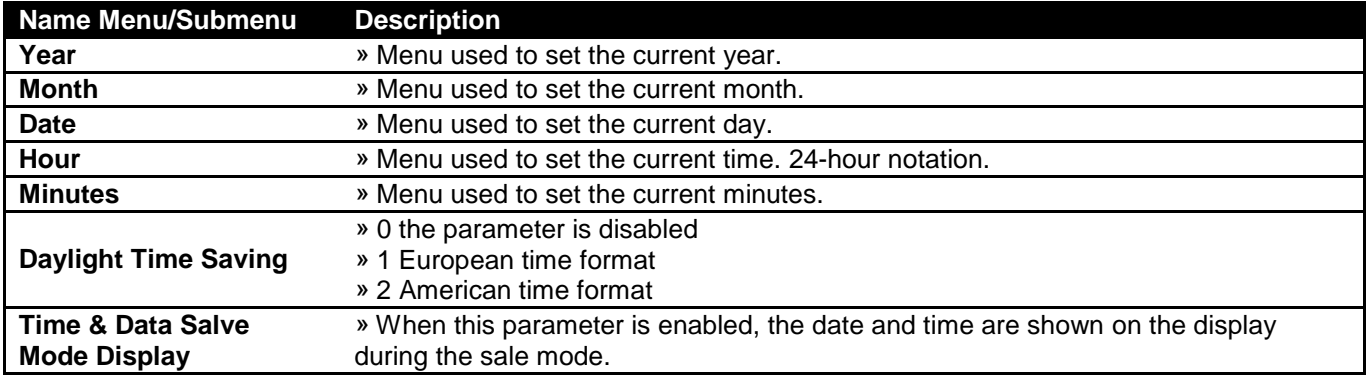

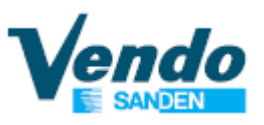

#### **4.4.8 ~ Set Time Discount**

#### **General Menu**

The function can be enabled in 10 different periods, and will give a discount from the original price of the selection. ⤷ Common settings Set Time Discount

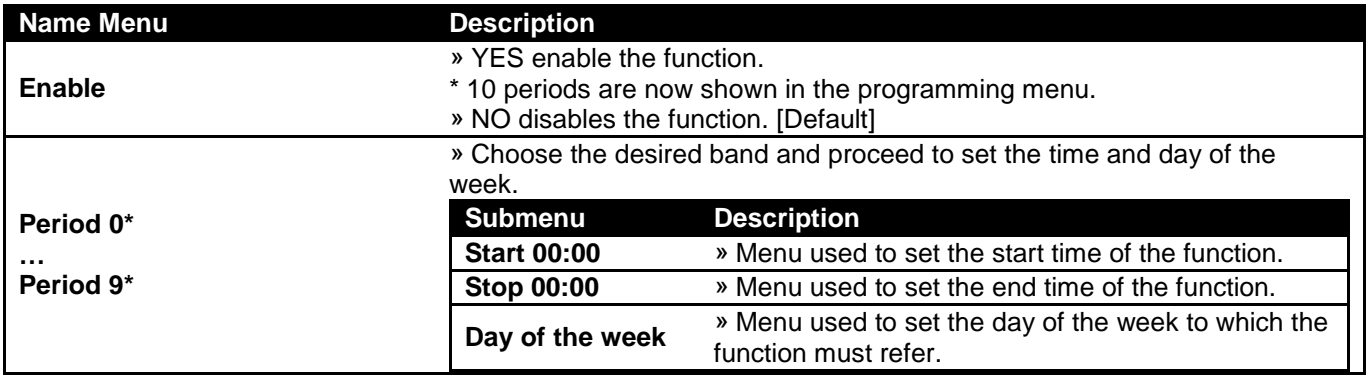

After you have set all the periods you must then select which products are to be sold with a discount price. This separate procedure is found on page 39.

#### **4.4.9 ~ Set Time Age Control**

- ⤷ Common settings
	- **Set Time Age Control**

**General Menu**<br>
The age control validation can be enabled in 10 different periods and allow the vending machine to ask for age validation before allowing purchase of age controlled products.

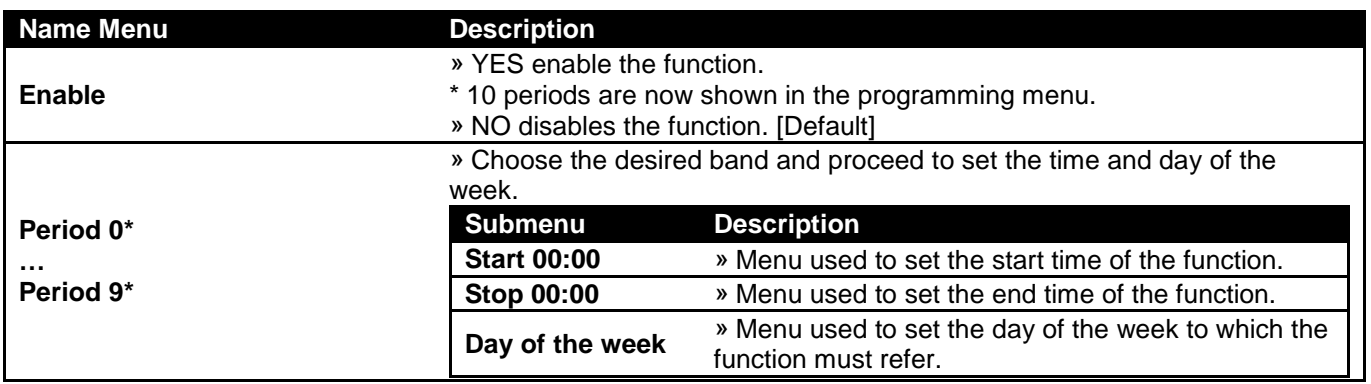

After you have set all the time periods, you must also separately:

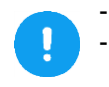

Select which products require an age validation, as explained on page 39; Set the age limit into the submenu "Age limit", that is visible only if the time age control is enabled,

as explained on page 31.

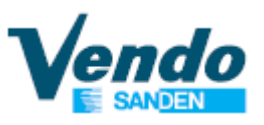

#### **4.4.10 ~ Set Time Inhibit**

#### **General Menu**

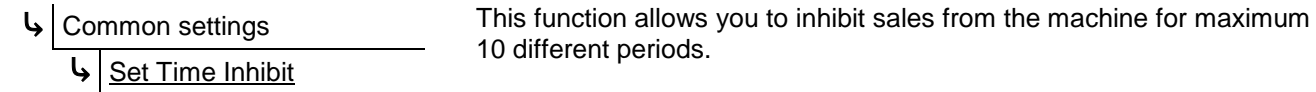

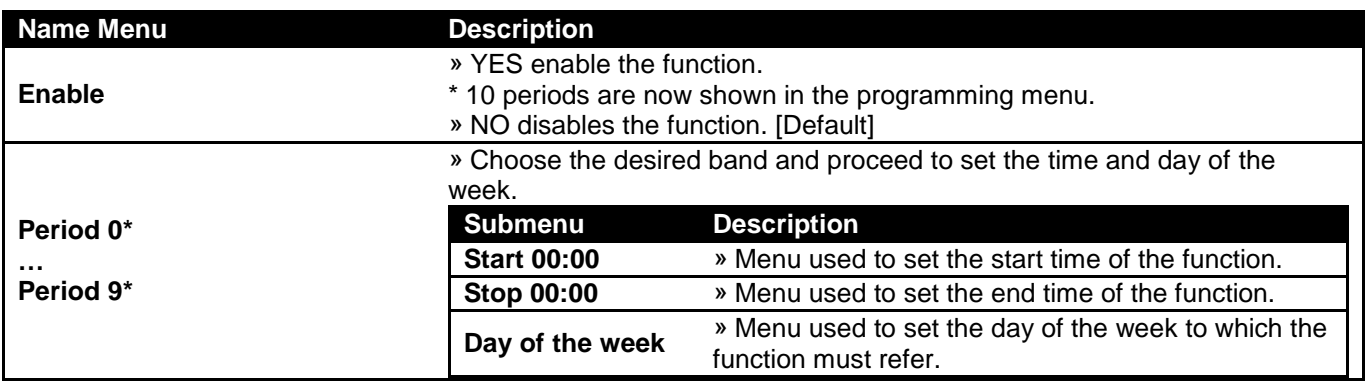

After you have set all the time periods, you must separately:

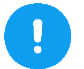

- Set which selections are inhibited as shown on the paragraph "4.6.7 ~ Set product inhibit" on page 39; - Set the turning on or off of the light as shown on the paragraph "4.6.9.5  $\sim$  Light" on page 57.

#### **4.4.11 ~ Set Time Combi Sel.**

#### **General Menu**

⤷ Common settings

⤷ Set Time Combi Sel.

This function will enable (using weekly timer) 10 virtual selections that permit to sell 2 product at special price. The products can be from the same vending machine (Master or Slave) or 1 product from Master vending machine and 1 product from Slave vending machine. These special selections are consider by the vending machine as a single product (even if it is really composed of 2 products). So it has its own price (even discount, age control, inhibit period, etc) and its own counter in cash and sales.

If one of the products that compose the combi is not delivered then the vending machine will consider the vend failed and the money is refunded (if is the first product that fail vend, the second product is not delivered). The single product that compose the combi can be from a group of vending motors.

These combi selections use the key combination from "80" to "89" (10 virtual selection are available).

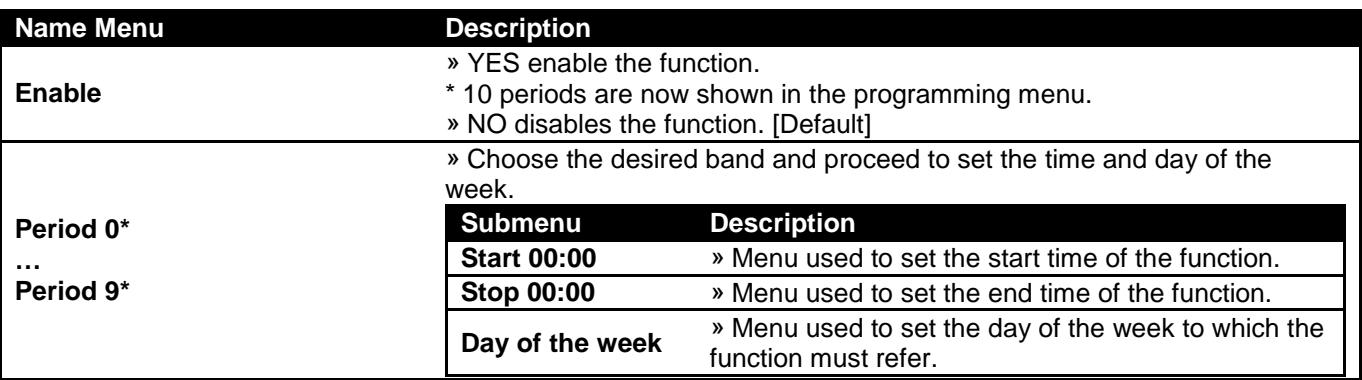

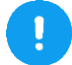

After you have set all the time periods, you must then separately select which products are to be combined; this procedure is found on page 59.

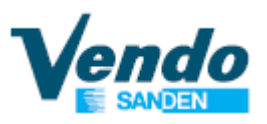

#### **4.4.12 ~ Reset Code**

#### **General Menu**

⤷ Common settings

**Reset Code** 

This function allows you to do a factory reset of the vending machine, setup the machine type and do a full backup of the machine.

To start the reset function you have to:

- Enter in the menu "Reset code" and set one code (see table below) then shut down the vending machine by the button on the box transformer;
- Switch on the machine while you keep the red programming button on SVE01 control pressed, until the buzzer finishes.
- On the display will appear the message "Continue ?" You then press button **4**;
- Depending on the selected code, the vending machine will provide different results, see the table below.

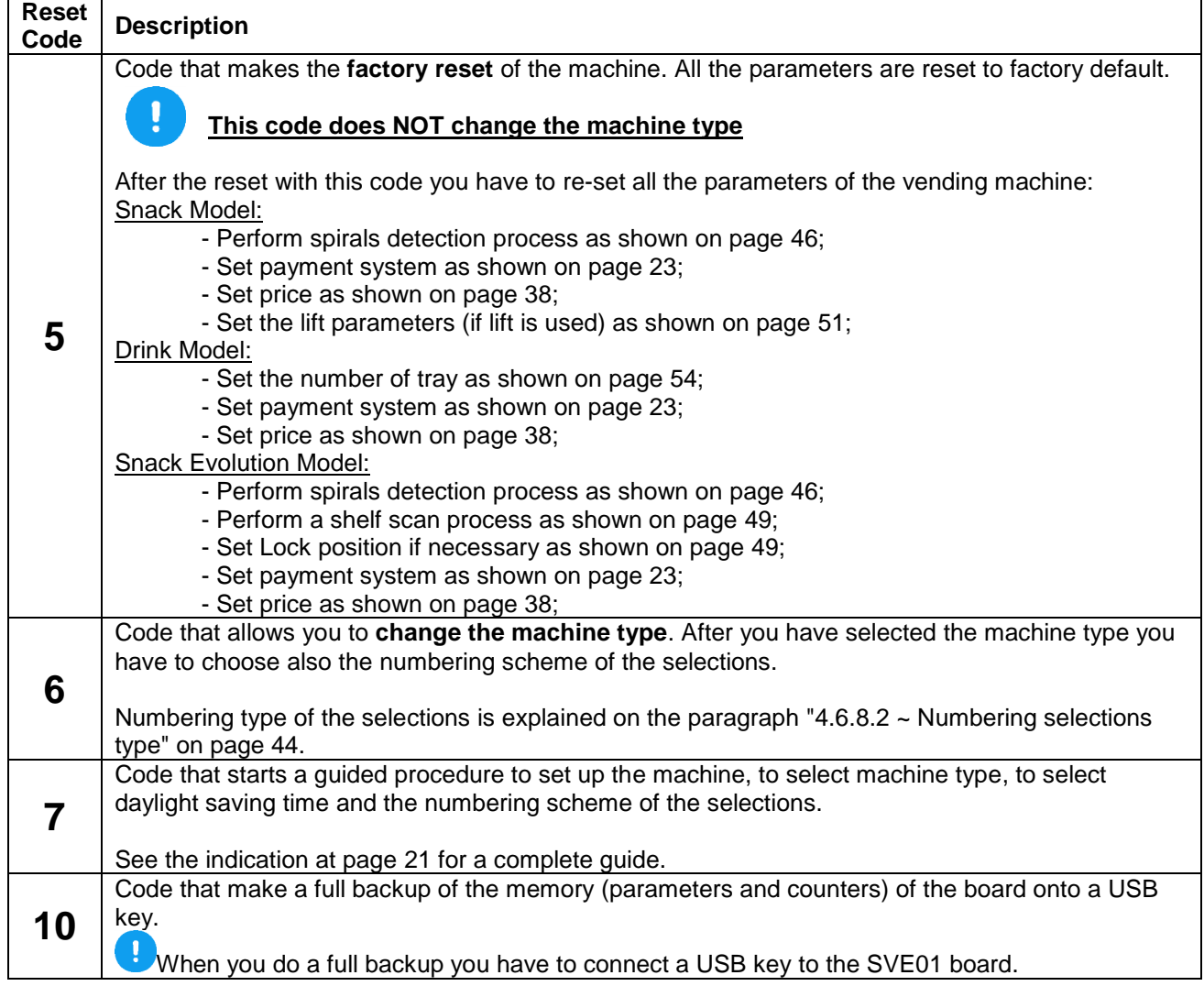

#### **4.4.13 ~ Door open counter**

#### **General Menu**

⤷ Common settings

The function allows you to enable or disable the counter visualization with the door open.

Door open counter

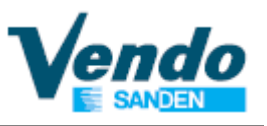

#### **4.4.14 ~ Auto Clr counter**

#### **General Menu**

⤷ Common settings

uto Clr counter

#### **4.4.15 ~ Age limit**

⤷ Common settings

⤷ Age limit

The function allows you to auto clear the resettable counters after the EVA DTS read out.

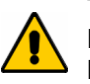

**General Menu General Menu This parameter can be used only with devices connected in** MDB, if connected otherwise it is not necessary to set the age limit.

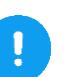

Submenu visible only if the age control was allowed in the menu "Set time age control" as indicated at the paragraph "4.4.9 ~ Set Time Age Control" on page 28.

According to the set age in this menu the vending machine, after the reading of a identification card, will decide to allow or not allow the sales of the desired product.

#### **4.4.16 ~ Age Force Setup**

⤷ Common settings

Age Force Setup

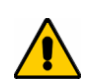

**General Menu This parameter can be used to force AGE System setup and General Menu** only with devices connected in MDB, if connected otherwise it is not necessary to set the age forced setup.

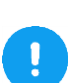

Submenu visible only if the age control was allowed in the menu "Set time age control" as indicated at the paragraph "4.4.9 ~ Set Time Age Control" on page 28.

According to the set age in this menu the vending machine, after the reading of a identification card, will decide to allow or not allow the sales of the desired product.

#### **4.4.17 ~ MDB Selection Number**

⤷ Impostazioni Comuni

⤷ MDB selection number

**Menu Generale** Submenu visible only if the payment system has been set up in MDB

> » During the sale by telemetry, the number of the product delivered changes as follows:

NO = [Default] Product number delivered equal to the motor number YES = Product number delivered equal to the selection number.

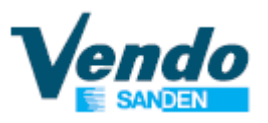

#### **4.4.18 ~ Genaral DEX setting**

**General Menu**

⤷ Common settings

Genaral DEX setting

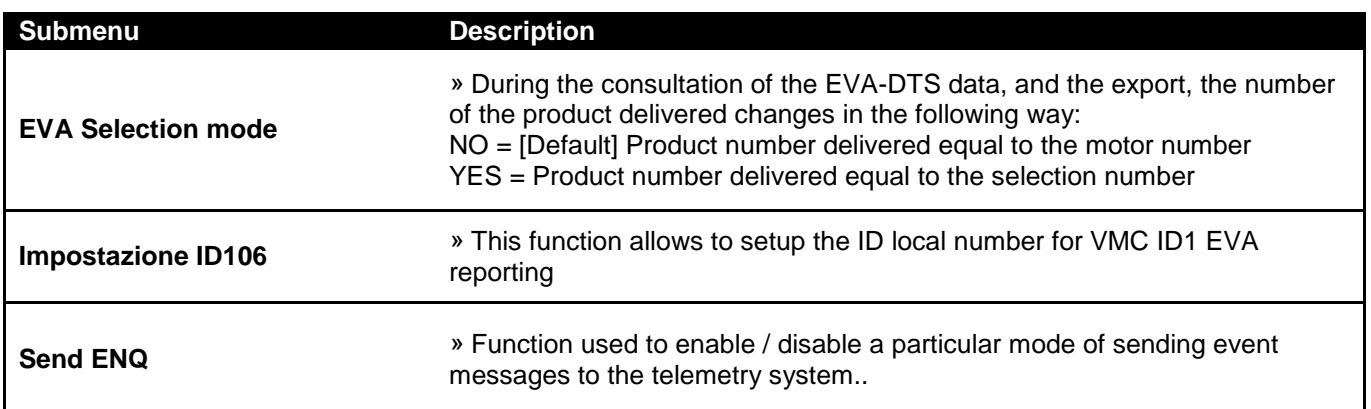

#### **4.5 ~ Tube fill/Payout**

This menu is visible only with MDB coin changer connected.

This function allows you to check the tube status of the coin changer and do the tube filling/payout.

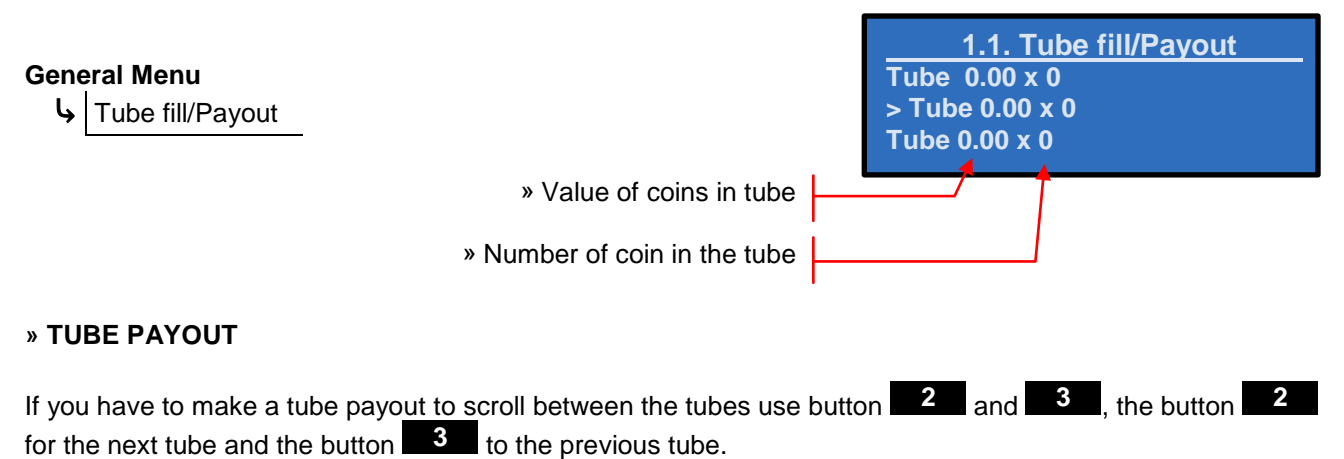

To empty the selected tube press the button  $\begin{bmatrix} 4 & 1 \\ 4 & 1 \end{bmatrix}$ 

#### **» TUBE FILLING**

To perform the tube filling, when you insert the coins into the coin insert. The coin changer recognizes them and routes each coin into the corresponding tube to the value of the coin. The display will then show the number of coins in the tube for coin value inserted.

To return to the general menu press button . **1**

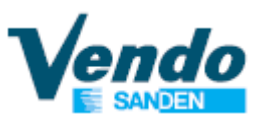

#### **4.6 ~ Main / Secondary machine**

This function allow you to setup all the parameter of the vending machine.

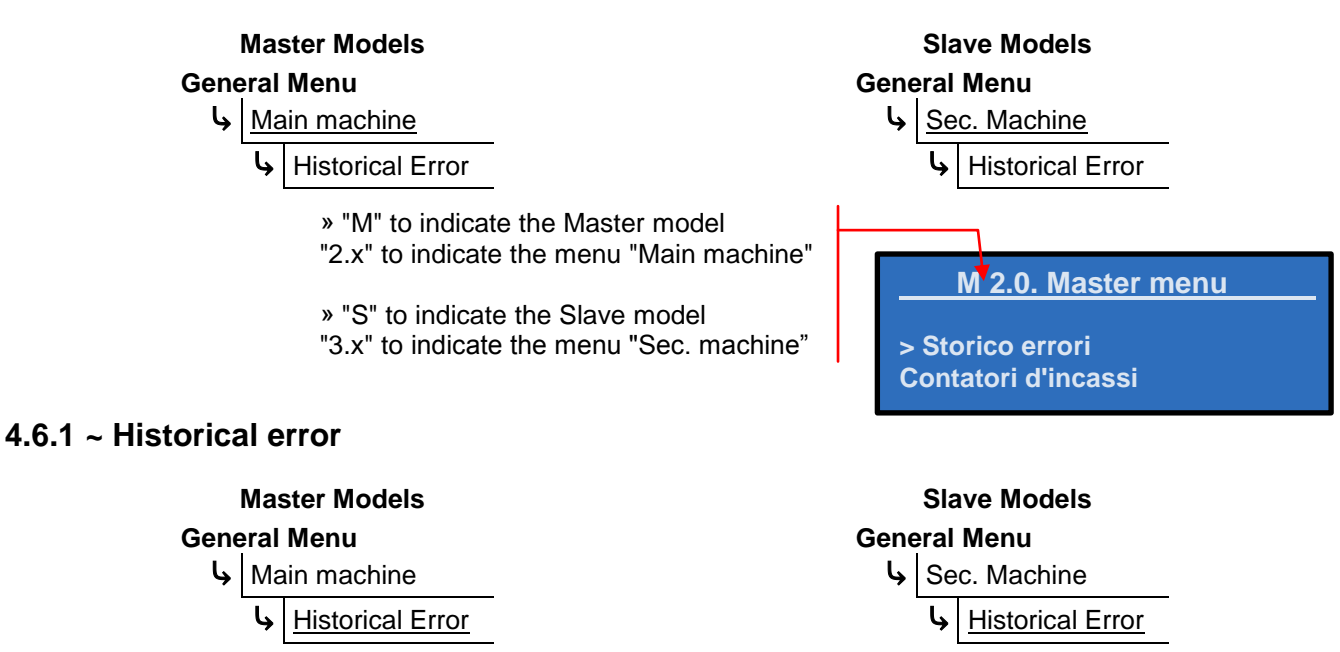

This menu displays a list of the errors found during operation of the machine. In the event there are no errors, the display will show "No error";

Otherwise, it will display the errors that the machine has detected.

To delete an item from the history error, press the button  $\blacksquare$ , the display will prompt for confirmation; to confirm and delete the error press button  $\blacksquare$ <sup>4</sup> again.

To return to the general menu press button **11**.

#### **4.6.1.1 ~ Errors List**

#### **» Snack Master and Slave Models [SDX, SSX, SC8, SS8, SC6, SS6, etc]**

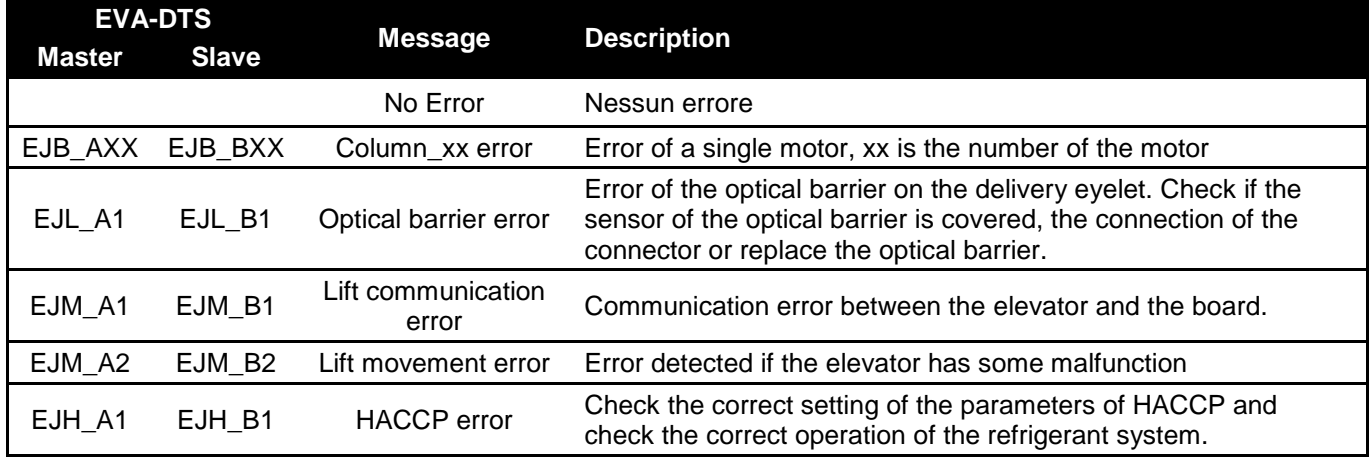

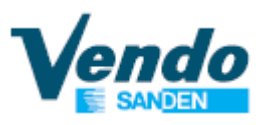

#### **» Snack Evolution Master and Slave Models [EV8 e EVS]**

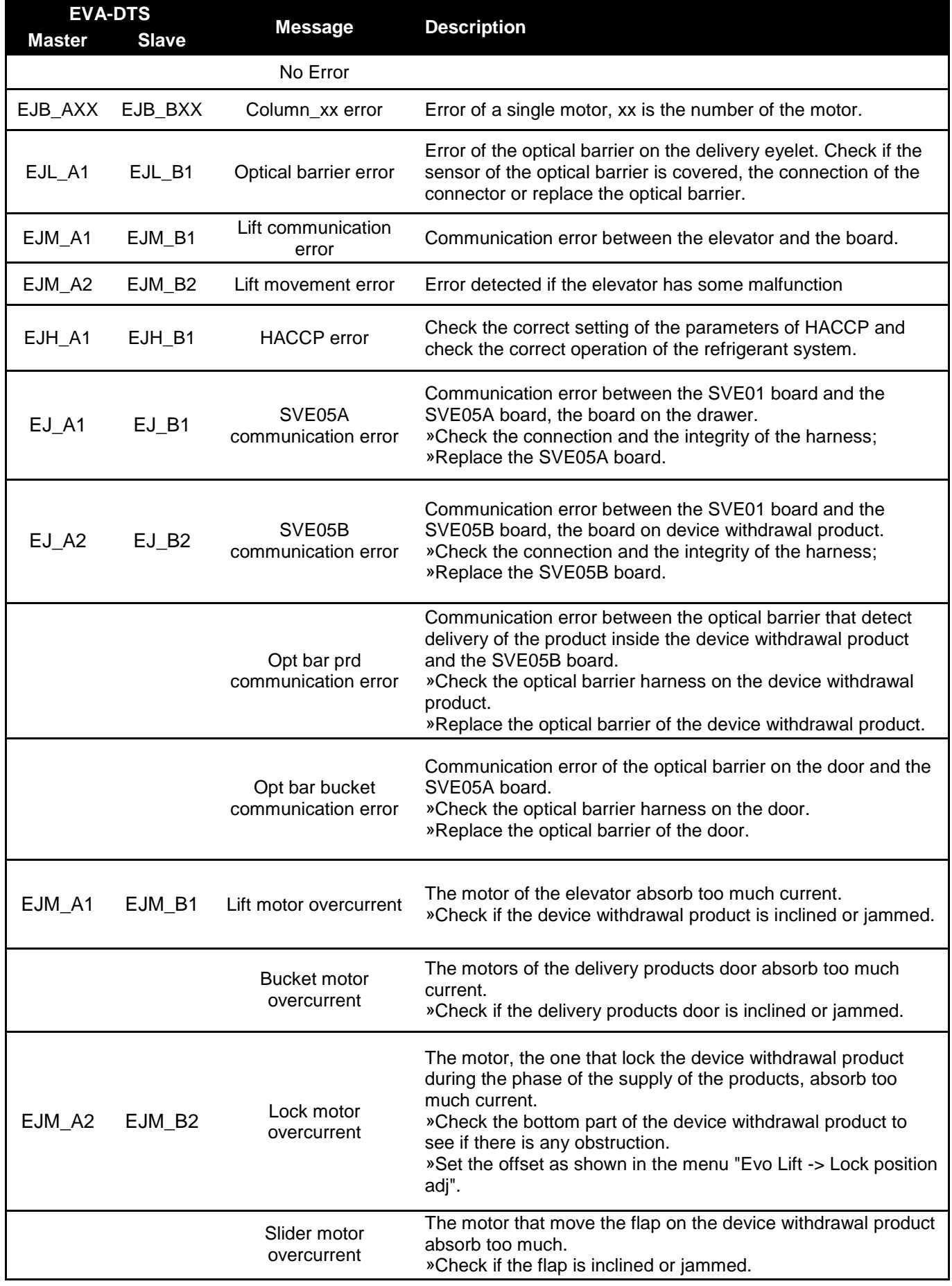

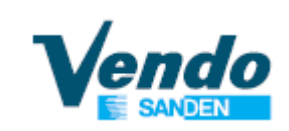

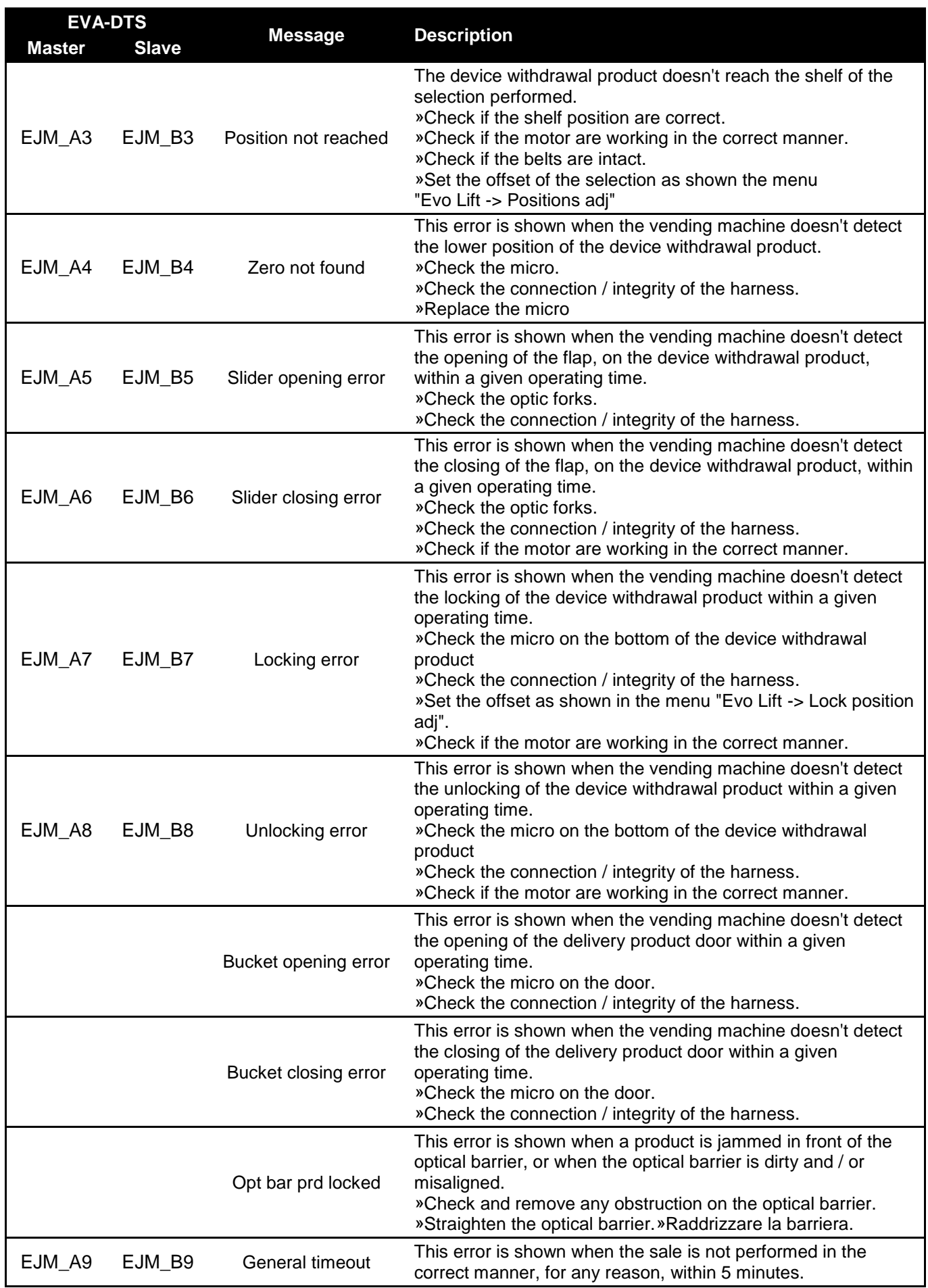

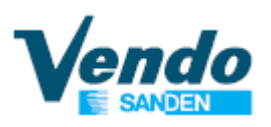

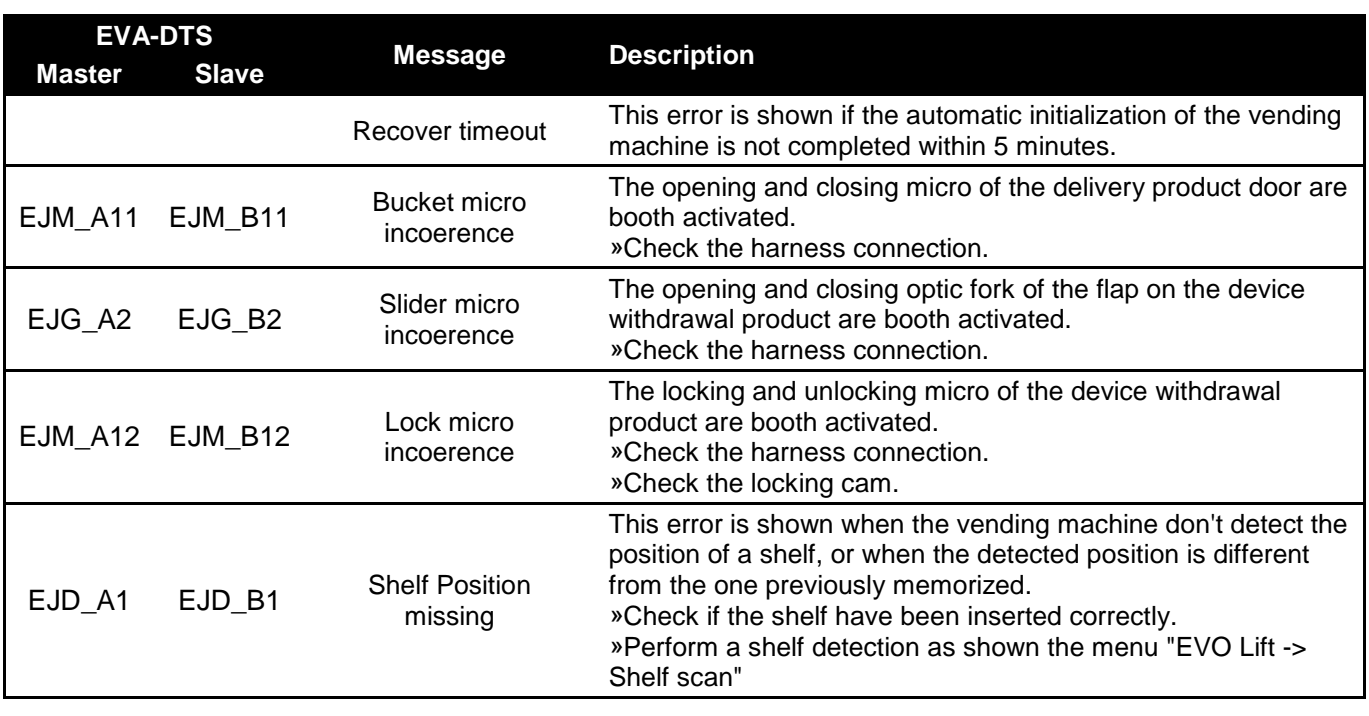

**» Drink Models [DV9, DC6 , etc]**

![](_page_37_Picture_306.jpeg)

![](_page_38_Picture_1.jpeg)

![](_page_38_Picture_264.jpeg)

#### **4.6.2 ~ Cash counter**

![](_page_38_Figure_4.jpeg)

On the display you can read the quantity of money cashed for each selection and the total. **Product xx 0.00 / 0.00**

» Historical cash counter. The total cash from when the vending machine was put into operation. » Cash value of selection after last reset. (resettable value)

The first number shown in the menu of cash counter can be resettable in two ways:

- Going to selection "All Product " and press button  $\blacksquare$  to reset all counters;

- Doing the audit as shown at paragraph "Audit USB" on page 59.

#### **4.6.3 ~ Sale counter**

![](_page_38_Picture_265.jpeg)

On the display it is possible to read how many times a selection has been sold and the total. **Product xx 0 / 0**

» Historical Sale counter. The total sale from when the vending machine was put into operation. » Sale value of selection after last reset. (resettable value)

The first number shown in the menu of sale counter can be resettable in two ways:

- Going to selection "All Product" and press button **4. The latt of the State Counters**;
- Doing the audit as shown on paragraph "Audit USB" on page 59.

![](_page_39_Picture_1.jpeg)

#### **4.6.4 ~ Coin / Key price**

![](_page_39_Figure_3.jpeg)

This submenu allows you to set the cash prices of the selections. The prices are set by default to 1.

When prices are set to 0 (zero), the machine is in "free vend" and the settings of the coinage are not respected

![](_page_39_Figure_7.jpeg)

![](_page_39_Figure_8.jpeg)

This routine is used only in MDB mode and it is visible only if the separate cashless price is enabled, as shown on the paragraph "4.4.2  $\sim$  Payment setting" on page 23.

The procedure for modifying the Key (Cashless) Price is the same as for the coin price.

![](_page_39_Figure_11.jpeg)

#### **4.6.4.1 ~ Copy Cash Prices to Cashless price 1&2**

This routine is used only in MDB mode and it is visible only if the separate cashless price is enabled, as shown on the paragraph "4.4.2 ~ Payment setting" on page 23.

The submenu "Copy Cash Prices to Cashless" will be displayed inside the menu "Coin price", "Key price 1" and "Key price 2".

![](_page_39_Figure_15.jpeg)

If pressing button  $\blacksquare$ <sup>4</sup> to continue all the prices will be copy from Cash price to Cashless price 1 & 2;

![](_page_40_Picture_1.jpeg)

#### **4.6.5 ~ Discount Value**

![](_page_40_Figure_3.jpeg)

In this function you can set the discount value for each selection.

Example:

Coin price Product  $11 = 1.00$ Discount price Product  $11 = 0.60$ 

Final price = Coin price - Discount price =  $1.00 - 0.60 = 0.40$ 

If the discount price is higher than the coin price, the vending machine is in free vend.

This function is enabled only if you have set correctly the period as shown on page 28.

#### **4.6.6 ~ Set product age control**

![](_page_40_Picture_302.jpeg)

In this function you can set the age control validation for each selection.

During the vend session if you chose a product with the age control the vending machine require a validation, after you have done that the vending machine will allow you to buy the product. When the vend finishes the validation is kept for 20 seconds; you can make another vend without doing the validation.

To set the age limit use the submenu "Age limit" as shown on page 31.

This function is enabled only if you have set correctly the period as indicated on page 28.

#### **4.6.7 ~ Set product inhibit**

![](_page_40_Picture_303.jpeg)

In this function you can set the product inhibition for each selection.

This function is enabled only if you have set correctly the period as indicated on page 29.

![](_page_41_Picture_1.jpeg)

#### **4.6.8 ~ Test**

![](_page_41_Picture_427.jpeg)

With this menu you can test various systems and components of the vending machine. The tests that can be performed are different according to the type of vending machine (Snack, Snack Evolution or Drink)

The menus displayed on the screen change according to the type of vending machine. This manual indicates which vending machine show the menu of the current instruction.

![](_page_41_Picture_428.jpeg)

![](_page_42_Picture_1.jpeg)

![](_page_42_Picture_292.jpeg)

![](_page_43_Picture_1.jpeg)

![](_page_43_Picture_91.jpeg)

![](_page_44_Picture_1.jpeg)

#### **4.6.8.1 ~ EVO lift test**

![](_page_44_Picture_256.jpeg)

**i** » Menu visible only for **Snack Evolution** Models, Master and Slave.

This menu allow you to test the elevator components of the Snack Evolution model.

![](_page_44_Picture_257.jpeg)

![](_page_45_Picture_1.jpeg)

#### **4.6.8.2 ~ Numbering selections type**

During the first initialization, as described on page 21, or after a reset, as described on page 30, you can set the numbering scheme of the selections.

![](_page_45_Picture_4.jpeg)

Selections will be indicated as follows according to the type of numbering set: On Slave models all the selections start with the "9", example 935.

#### Classic mode:

#### **G-Drink**

![](_page_45_Picture_640.jpeg)

#### **G-Snack**

![](_page_45_Picture_641.jpeg)

#### **G-Snack 12 Selection SDL – SML**

The numbering of the right column of shelf is the same as that of a Slave Model.

![](_page_45_Picture_642.jpeg)

![](_page_46_Picture_0.jpeg)

#### New mode:

 $\mathsf{r}$ 

## **G-Snack / G-Drink** Selection / Shelf Columns

![](_page_46_Picture_447.jpeg)

#### **G-Snack 12 Selection SDL – SML**

The numbering of the right column of shelf is the same as that of a Slave Model.

![](_page_46_Picture_448.jpeg)

![](_page_47_Picture_1.jpeg)

#### **4.6.9 ~ Technician menu**

![](_page_47_Picture_240.jpeg)

To proceed, you must enter the password **4 - 2 - 3 - 1 - 4**

If you insert a wrong password the display turns back to the general menu.

#### **4.6.9.1 ~ Snack Option**

**i**

**i** » Menu visible for **Snack** and **Snack Evolution** Models, Master and Slave.

#### **4.6.9.1.1 ~ Spiral detection**

![](_page_47_Figure_9.jpeg)

**i** » Menu visible for **Snack** and **Snack Evolution** Models, Master and Slave.

This function is used to identify the number and location of the motors installed in the vending machine.

This configuration must be done each time you add or remove one or more motors.

To scan the motors of the vending machine you have to press button  $\blacksquare$  and wait a few seconds.

After scanning of the motors, a graphical configuration of the motors installed into the vending machine appears on the display.

For each shelf there is shown a graphic of how many motors have been found using a scheme composed of dots and zeros (where the zeros are the motors found by the machine).

Example: **0. . .0.0. . .0. . .Tray 1**

![](_page_48_Picture_1.jpeg)

#### **4.6.9.1.2 ~ Syncro spiral [only G-Snack, Master & Slave]**

![](_page_48_Picture_198.jpeg)

**i** » Menu visible for **Snack** and **Snack Evolution** Models, Master and Slave.

In this submenu you can electronically connect 2 spirals together.

The operation of this function is related to the configuration of the motors of the vending machine:

-They must be connected as 1 equal and 1 odd.

-They must be on the same shelf.

If these rules are valid, by pressing button  $\blacksquare$  you will be able to access at the menu of spiral selection to be coupled.

The system presents the potential spirals to be coupled; By using the button and it is possible to **2 3** scroll through all the possible spiral pairings that the system has detected. Pressing the button  $\blacksquare$  you are pairing the two spirals displayed.

Example: **0.-.-.0.0.-.-.0. . .Tray 1**

The system has detected 2 possible pairs: The spiral 12 with the spiral 13 and the spiral 16 with the spiral 17. Pressing the button **4** on the first pair of spirals to connect them, the system see it as a single spiral and will assign the value of the selection the first motor (in this example, the number 11).

Once synchro is activated, instead of dashes " - " will be displayed a flashing asterisk "  $*$  "

Example: **0.\*.\*.0.0.\*.\*.0. . .Tray 1**

![](_page_49_Picture_1.jpeg)

#### **4.6.9.1.3 ~ Lift position**

![](_page_49_Figure_3.jpeg)

**i** » Menu visible only for **Snack** Models, Master and Slave.

Menu is visible only when the lift is enabled, as shown on page 51.

This function determines the positions of the lift stopping positions for each selection.

It is important to consider the following points:

- The first shelf (from bottom) can't use the lift.
- The last shelf (the topmost) should always use the lift to be able to sell products
- In order to load the last shelf (the topmost), it is necessary to lower the lift manually (the safety switch of the lift must not be activated!)
- In general, for tall products, it is better to stop the elevator 50 mm lower than the shelf to avoid that they are "upright"

![](_page_49_Picture_257.jpeg)

In the event of an elevator malfunction:

- Switch off the vending machine;
- Bring the lift to the initial position (fully up) by hand..
- Disable the lift as indicated in paragraph "4.3.9.1.8 ~ Enable lift" on page 53
- Clear the errors
- Disable the last shelf (the top one) using the inhibitions of daily sales, setting the inhibition period as: Start1  $= 00.00$ , Stop1 = 23.59 and Tray 6 = 1 (disable drawer 6 from 00.00 to 23.59 of the day). (see paragraph 4.4.10 ~ Set Time Inhibit on page 29 for instructions)

![](_page_50_Picture_1.jpeg)

#### **4.6.9.1.4 ~ EVO Lift**

![](_page_50_Picture_227.jpeg)

**i** » Menu visible only for **Snack Evolution** Models, Master and Slave.

This menu is used to set the parameter of the elevator on the EV8 and EVS model.

![](_page_50_Picture_228.jpeg)

Ver

Instructions for programming

![](_page_51_Picture_265.jpeg)

#### **4.6.9.1.5 ~ SVE02 update**

![](_page_51_Figure_4.jpeg)

**i** » Menu visible for **Snack** and **Snack Evolution** Models, Master and Slave.

This submenu allows you to upgrade the software of the motor board SVE02 by using a USB stick.

Pressing  $\blacksquare$ <sup>4</sup> the word "Continue ?" will appear on the display, press  $\blacksquare$ <sup>4</sup> again to view the files within the USB stick.

Use the buttons  $\blacksquare$  and  $\blacksquare$  to scroll through the files/folders on the USB key to find the file "SVE02.bin". The folders are indicated by a slash "/". **2 3**

Press the button  $\blacksquare$ <sup>4</sup> to enter a folder or to confirm the file to use for the update.

To return to the previous folder you need to press the button  $\blacksquare$  when the display shows "/.."

The vending machine will confirm a successful board upgrade by emitting a 4 second beep. In case of failure to update, the board will issue 3 beeps in sequence.

If you need to update booth the board first update the SVE02 board then the SVE01 board.

See the paragraph  $"4.4.3 \sim SVE01$  update" for the SVE01 board update instruction.

![](_page_51_Picture_14.jpeg)

This function is not available from serial number.

![](_page_52_Picture_1.jpeg)

#### **4.6.9.1.6 ~ Extra rotation**

![](_page_52_Figure_3.jpeg)

**i** » Menu visible for **Snack** and **Snack Evolution** Models, Master and Slave.

Menu is only visible when the optical barrier is enabled, as shown on page 52.

This parameter is used to activate an extra rotation (settable in ms) of each spiral if the product fall is not detected by the optical barrier.

It is possible to set an extra rotation for all the spiral or each one separately. Default 600ms.

#### **4.6.9.1.7 ~ Sold-out**

![](_page_52_Figure_9.jpeg)

» Menu visible for **Snack** and **Snack Evolution** Models, Master and Slave.

Menu is only visible when the optical barrier is enabled, as shown at page 52.

This parameter determines the inhibition or not of empty selections. It only works with the barrier enabled. By setting YES if the spiral does not deliver the product the selection goes in sold-out. By setting NO if the spiral does not deliver the product selected, does NOT go in sold-out. [Default]

#### **4.6.9.1.8 ~ Lift enable**

**i**

**i**

![](_page_52_Figure_14.jpeg)

» Menu visible only for **Snack** Models, Master and Slave.

This parameter enables the lift, and its programming menu. Set NO if the lift is NOT present. [Default] Set YES if the lift is present

![](_page_53_Picture_1.jpeg)

#### **4.6.9.1.9 ~ Lift extra movement**

![](_page_53_Figure_3.jpeg)

» Menu visible only for **Snack** Models, Master and Slave.

Menu is only visible when the lift is enabled, as shown on the previous paragraph.

This parameter, when enabled, adds an upward motion (lift) after the delivery of the product, to facilitate the release of some products if not detected by optical barrier. Set NO if extra lift movement is not desired. [Default]

Set YES if extra lift movement is desired.

#### **4.6.9.1.10 ~ Optical barrier**

**i**

![](_page_53_Figure_9.jpeg)

**i** » Menu visible for **Snack** and **Snack Evolution** Models, Master and Slave.

You can enable or disable the barrier for each selection individually, or all of them in the same way.

Using the button  $\begin{array}{|c|c|c|c|c|}\n\hline\n2 & \text{and} & 3 & \text{you can scroll through all available spiral and by pressing button} \hline\n\end{array}$ can enable the barrier in 3 different ways: **4**

- Disabled : The optical barrier is disabled / not installed
- Enable : The optical barrier is enabled
- Best effort : The optical barrier is enabled, and in case of malfunctioning the selection is not inhibited.

Once you have selected the desired value press the button  $\blacksquare$  to confirm; you can also assign a value for all the spirals by selecting "All spiral".

![](_page_54_Picture_0.jpeg)

![](_page_54_Picture_1.jpeg)

#### **4.6.9.1.11 ~ Time Delivery lock**

![](_page_54_Figure_3.jpeg)

**i** » Menu visible only for **Snack** Models, only Master.

»This menu allows you to set how long the lift remains in the low position during the sales cycle. Can be set from 0 to 12 seconds. Default: 0

#### **4.6.9.1.13 ~ Servo-bucket**

![](_page_54_Figure_7.jpeg)

**i** » Menu visible only for **Snack** Models, only version with 12 selection SDL - SML.

»Through this menu it is possible to enable / disable the operation of the motorized delivery eyelet flap. Default: NO

![](_page_55_Picture_1.jpeg)

#### **4.6.9.2 ~ Drink Option**

**i**

**General Menu**

![](_page_55_Figure_4.jpeg)

» Menu visible only for **Drink** Models.

![](_page_55_Picture_119.jpeg)

![](_page_56_Picture_1.jpeg)

#### **4.6.9.3 ~ Group**

![](_page_56_Figure_3.jpeg)

The Group function allows you to associate some selections loaded in a vending machine in order to group like products. The machine thereafter applies one price/group and to empty the group selections equally, by alternating the sales among the group.

- The maximum number of groups that can be created is 80 (the product can be group of one spiral as well).
- The selection of Group function is always the first one of the group (for example, if you create a group of product selections 11-12-13-14, the Group selection number will only be 11 for this Group (Thus, selection numbers 12-13-14 in this Group will no longer be valid.)
- All counters, prices, configurations (optic barrier, extra rotation etc. ..) will always refer to the Group selection number, which is the first selection of the group (the above case = 11), *except for the Lift position* which is related to the physical position of the motor.

When you enter the Group function menu, it will display available groups. To form a group, you need to select the first spiral which you wish to start grouping then confirm. Then select the last spiral which you wish to end grouping, then confirm.

Note: When the group function is created, only the first selection number will be displayed. All the selections grouped within will no longer be displayed.

During the vend cycle, when a spiral which is set as a Group function is selected, the machine will sell the product of the spiral. If the sale fails, the system will automatically try to make a sale on the next spiral belonging to the same group; if all the sales are failed (after going through all selection within the group) the machine will display Sold-Out. On contrary, when the product is sold, the display shows "Thank you" and counts as product sold.

When the same selection is made one after another, the machine will automatically sell the next selection of spiral of the same group in order.

![](_page_56_Figure_12.jpeg)

#### **4.6.9.4 ~ Cooling**

![](_page_56_Figure_14.jpeg)

**i** » Menu visible for **Snack** and **Snack Evolution** Models, Master and Slave.

![](_page_57_Picture_0.jpeg)

![](_page_57_Picture_197.jpeg)

![](_page_58_Picture_1.jpeg)

#### **4.6.9.5 ~ Light**

![](_page_58_Figure_3.jpeg)

**i** » Menu visible on all the models **Drink, Snack** and **Snack Evolution**, Master and Slave.

This function manage the lighting system operation.

- Always ON: The light stays always ON.
- Always OFF: The light stays always OFF.
- Use inhibit time: Use the inhibition time to turn OFF the light.

If you put "Use inhbit time" it is necessary to set the period of operation as described in paragraph "4.4.10 ~ Set Time Inhibit" on page 29.

#### **4.6.9.6 ~ Price bar (E-Label)**

This menu allows you to set the parameter for the label display bar.

The price bar are able to show different information:

With the Open Door you can view:

The name of the product

With the Close Door you can view:

- The price of the product or the price line
- Advertising messages (one for each bar)

To set the name of the products go to the SanvenVendo website in the "Users Area" dedicated to the E-labels.

The prices displayed are those set by the menu or sent by the coin mechanism according to the type of protocol set.

Type of Protocol MDB / Executive:

[selection number] [price] [value symbol]

#### Type of Protocol Executive Price holding: [selection number] [price line number] [value symbol]

Type of Protocol Executive Price holding Special:

if the payment system is compatible with this mode

[selection number] [price] [value symbol]

otherwise

[selection number] [price line number] [value symbol]

Follow the instructions on the website to set the file needed for the price bars to work.

It is possible to set different parameters, one of this is the "scaling factor", value that indicates the minimum credit accepted by the payment system (example 5 euro cents = 5). This parameter (scaling factor) changes according to the payment device in use, it is necessary to take this information directly from the payment device. Refer to the manufacturer's manual.

Use the menu "4.4.4 ~ Load file from USB" to update the vending machine with the new parameters for the price bars.

![](_page_59_Picture_1.jpeg)

#### **4.6.9.6.1 ~ e-Labeling parameter**

![](_page_59_Picture_321.jpeg)

#### **Modelli Slave General Menu** Sec. Machine ⤷ Technician menu Price bar

**i** » Menu visible for **Snack** and **Snack Evolution** Models, Master and Slave.

![](_page_59_Picture_322.jpeg)

#### **4.6.9.6.2 ~ Dip-Switch Settings of the Price Bars and Boards**

On the price bar and on the board there are dip-switch that have to be set in the following way, otherwise the elabel function don't work correctly.

The default price bars and boards dip-switch are set as indicated in the following table.

» Price Bars (E-Label) Settings

![](_page_59_Picture_11.jpeg)

**Switch Position SHELF**  $BIT 1$  BIT 2 | BIT 3 | BIT 4 The number  $1$  is the first shelf from bottom ON | ON | 4 | 1 1 | ON | ON | 4 | 2 ON 2 | ON | 4 | 3 1 2 | ON | 4 | 4 ON | 0N | 3 | 4 | 5 1 | ON | 3 | 4 | 6 ON 2 3 4 7

» Boards Setting

![](_page_59_Figure_14.jpeg)

![](_page_59_Picture_323.jpeg)

![](_page_60_Picture_1.jpeg)

#### **4.7 ~ Set Combi Product**

![](_page_60_Picture_3.jpeg)

After setting the new virtual selections you can set the price as indicated at page 38. The counters are reported on "main machine" submenu as indicated at page 37.

## **4.8 ~ Audit USB**

#### **General Menu**

![](_page_60_Picture_7.jpeg)

Before selecting this item on the menu connect a USB stick in the port on the SVE01 board.

After you connect a USB to the board press button  $\Box$ <sup>4</sup>, the program writes a file "audit.txt" into the USB. **4**

This function creates a new folder on the USB with the serial name of the SVE01 board.

Inside the created folder, you would find 2 files, one in text format containing all the sales data, and the second in EVA-DTS format.

![](_page_60_Picture_12.jpeg)

The activation of this function will delete all "temporary" counters as indicated in the relevant menus, inside of this manual.

![](_page_60_Picture_14.jpeg)

![](_page_61_Picture_1.jpeg)

#### **4.9 ~ EVA counters**

#### **General Menu**

⤷ EVA counters

Through the programming menu of the machine you can see the following parameters:

![](_page_61_Picture_302.jpeg)

The software installed on SVE01 board is in conformity with the EVADTS protocol 6.1.1. The introduced field are as follows:

- DXS01 Communication id of sender
- DXS02 Functional identifier
- DXS03 Version
- DXS04 Transmission control number
- ST01 Transaction set header
- ST02 Transaction set control number
- ID101 Machine serial number
- ID102 Machine model number
- ID103 Machine build standard
- ID401 Decimal point position
- ID601 Cash bag number
- CB101 Control board serial number
- CB102 Model number or description of the control board
- CB103 Software revision number of the control board
- CA101 Coin mechanism serial number
- CA102 Coin mechanism model number
- CA103 Coin mechanism software revision
- BA101 Bill validator serial number
- BA102 Bill validator model number
- BA103 Bill validator software revision
- DA101 Cashless 1 serial number
- DA102 Cashless 1 model number
- DA103 Cashless 1 software revision
- VA101 Value of all paid vends since initialization
- VA102 Number of all paid vends since initialization
- VA103 Value of all sales vends since last reset
- VA104 Number of all paid vends since last reset
- VA105 Value of all discounted paid Sales since initialization
- VA106 Number of all discounted paid Vends since initialization
- VA107 Value of all discounted paid Sales since last reset
- VA108 Number of all discounted paid Vends since last reset
- CA301 Value of cash in since last reset
- CA302 Value of cash to cash box since last reset
- CA303 Value of cash to tubes since last reset
- CA305 Value of cash in since initialisation
- CA306 Value of cash to cash box since initialization
- CA307 Value of cash to tubes since initialization
- CA309 Value of bills in since last reset
- CA310 Value of bills in since initialization
- CA401 Value of cash dispensed since last reset
- CA402 Value of manual cash dispensed since last reset
- CA403 Value of cash dispensed since initialization

![](_page_62_Picture_1.jpeg)

- CA404 Value of manual cash dispensed since initialization
- CA405 Value of bill dispensed since last reset
- CA408 Value of bill dispensed since initialization
- CA1001 Value of cash filled since last reset
- CA1002 Value of cash filled since initialization
- CA1501 Value of tube contents
- CA1701 Coin type number
- CA1702 Value of coin
- CA1703 Number of coin in the tube.
- CA1706 Coin tube is full
- TA201 Value of vend token vends since initialization
- TA202 No. of vend token vends since initialization
- TA203 Value of vend token vends since last reset
- TA204 No. of vend token vends since last reset
- DA201 Value of cashless 1 sales since initialization
- DA202 Number of cashless 1 sales since initialization
- DA203 Value of cashless 1 sales since last reset
- DA204 Number of cashless 1 sales since last reset
- DA401 Value of credit to cashless 1 since initialization
- DA402 Value of credit to cashless 1 since last reset
- DA501 Value of card discounts since last reset
- DA502 Number of card discounts vends since last reset
- DA503 Value of card discounts since initialization
- DA504 Number of card discounts vends since initialization
- DB201 Value of cashless 2 sales since initialization
- DB202 Number of cashless 2 sales since initialization
- DB203 Value of cashless 2 sales since last reset
- DB204 Number of cashless 2 sales since last reset
- DB401 Value of credit to cashless 2 since initialization
- DB402 Value of credit to cashless 2 since last reset
- DB501 Value of card discounts since last reset
- DB502 Number of card discounts vends since last reset
- DB503 Value of card discounts since initialization
- DB504 Number of card discounts vends since initialization
- PA101 Product number
- PA102 Product price
- PA201 Number of product vended since initialization
- PA202 Value of product vended since initialization
- PA203 Number of product vended since last reset
- PA204 Value of product vended since last reset
- PA205 Number of discounted paid vends since initialization
- PA206 Value of discounted paid vends since initialization
- PA207 Number of discounted paid vends since last reset
- PA208 Value of discounted paid vends since last reset
- PA701 Product number
- PA702 Payment device (CA,DA,DB,TA)
- PA703 Price list number
- PA704 Applied price
- PA705 Number of sales since initialization
- PA706 Value of sales since initialization
- PA707 Number of sales since last reset
- PA708 Value of sales since last reset
- EA301 Number of read with RESET since initialization
- EA302 Data of this read out
- EA303 Time of this read out
- EA305 Data of last read out
- EA306 Time of last read out
- EA309 Number of reads with or without reset since init
- EA310 Number of resets since initialization

![](_page_63_Picture_1.jpeg)

- EA701 Number of power outages since last reset
- EA702 Number of power outages since initialization
- SD105 Reset all interval data control
- G85 Record integrity check
- SE01 Number of included sets
- SE02 Transaction set control number
- DXE01 Transmission control number
- DXE02 Number of included sets

#### **4.9.1 ~ Events**

- EA101 Event identification
- EA102 Data of event occurrence (year; month; day)
- EA103 Time of event occurrence (hour; minute)
- EA201 Event identification
- EA202 Number of events since last reset
- EA203 Number of events since initialization
- EA205 Event activity

In the software the "Query audit mode"(Polling with word **DC2**) is implemented for the Event log. For each polling with the command **DC2** the machine will answer with the door status, and if there are events to be reported.

#### **4.9.2 ~ Read-Out Example**

![](_page_63_Picture_338.jpeg)

#### **4.9.3 ~ Relazione Indice PA alla Selezione**

## Classic mode Numbering:

![](_page_64_Picture_733.jpeg)

![](_page_64_Picture_5.jpeg)

![](_page_64_Picture_6.jpeg)

![](_page_64_Picture_7.jpeg)

![](_page_65_Picture_0.jpeg)

![](_page_65_Picture_1.jpeg)

next page

**Start** 

## New mode Numbering:

![](_page_65_Picture_731.jpeg)

![](_page_66_Picture_1.jpeg)

![](_page_66_Picture_159.jpeg)